# **CDR формат для Cisco Unified Communications Manager**

#### **Оглавление**

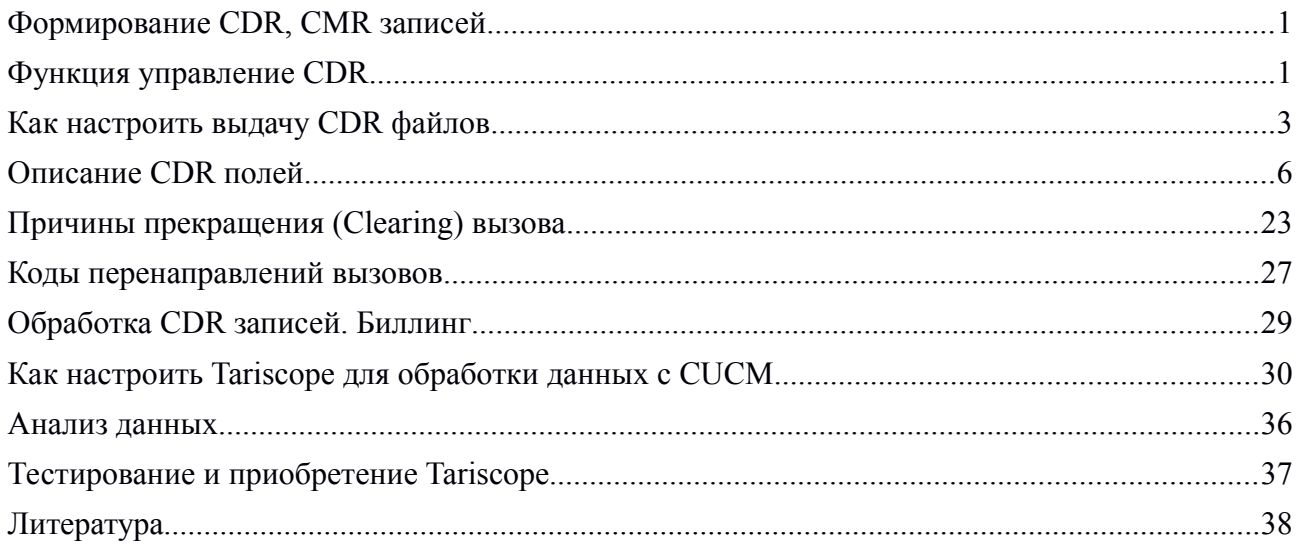

# <span id="page-0-1"></span>**Формирование CDR, CMR записей**

Cisco Unified Communications Manager (сокращенно CUCM, ранее имел название Cisco CallManager - CCM) генерирует 2-а типа записей о выполненных вызовах: CDR (Call Detail Record – записи с детальной информацией о вызове) и CMR (Call Management Record – записи для администрирования вызова).

CDR записи хранят подробную информацию о вызове, а CMR записи хранят информацию о качестве аудио потока, который был во время вызова. CDR записи связаны с CMR записями через 2-а параметра: GlobalCallID\_callManagerId и GlobalCallID\_Called. В зависимости от сценария вызова для одной CDR записи может генерироваться более одной CMR записи.

CMR поддерживаются для Cisco Unified IP Phones, телефонов серии Cisco 7960 и для шлюзов Media Gateway Control Protocol (MGCP) gateways. Если одно из этих конечных устройств вовлечено в вызов, то CMR записи могут генерироваться. Если же в вызове участвуют какие-то другие конечные устройства, то подобные записи не генерируются.

Выдача CDR в CUCM включена по умолчанию. Выдача CMR по умолчанию выключена. Включить или отключить выдачу CDR, CMR можно в любой момент. Для этого не требуется перезагрузка системы.

# <span id="page-0-0"></span>**Функция управление CDR**

Функция управления CDR (CDR Management или CDRM) является фоновым

приложением, которое поддерживает следующие возможности:

- Сбор CDR/CMR файлов из CUCM сервера или узла на сервере или на узле CDR хранилища.
- Сбор и обслуживание CDR/CMR файлов на сервере, где настроен CAR (CDR Analysis and Reporting tool).
- Обслуживание CDR/CMR файлов на узле CDR хранилища или CDR сервере.
- Позволяет приложениям сторонних производителей получать CDR/CMR файлы по требованию через SOAP интерфейс.
- Принимать по требованию запросы для поиска файлов.
- Выдавать CDR/CMR файлы от индивидуальных узлов внутри кластера на сервер или узел CDR хранилища.
- Посылать CDR/CMR файлы максимально трем биллинговым серверам заказчика через FTP/SFTP протоколы.
- Отслеживать использование дисков CDR/CMR файлами на сервере, где сконфигурирован CAR или на сервере CDR хранилища.
- Периодически удалять CDR/CMR файлы, которые были успешно переданы. Можно задать объем дискового пространства, которое будет использоваться для хранения этих файлов. Существует предварительно заданное ограничение такого объема. Если превышено заданное ограничение для хранения файлов, то менеджер CDR хранилища удалит старые файлы для уменьшения объема используемого дискового пространства ниже определенного значения. Приложения, которые обеспечивают последующую обработку, могут позднее отыскать сбуферизированные данные для получения любых потерянных, поврежденных или пропавших данных. Функция управления CDR, которая не знает о формате файла, не изменяет содержимого файла.

Функция управления CDR состоит из двух сервисов, включенных по умолчанию: **CDR Агента** (CDR Agent) и **Менеджера CDR Хранилища** (CDR Repository Manager), а также сервиса, который нужно активировать: сервис **CDR по требованию** (CDR onDemand Service).

### *CDR Agent*

После того, как CUCM завершает входящий или исходящий вызов, система генерирует CDR запись, записывая его в текстовый файл CSV формата. Генерацией CDR в CUCM занимается CDR Агент [1]. Система записывает записи, когда происходят существенные изменения с вызовом, такие как окончание вызова, передача вызова, перенаправление вызова, объединение вызовов и другие. Если имя CDR файла начинается с префикса "\_", то это означает, что файл еще не готов к передаче. Когда этот префикс исчезает, то это означает, что файл может быть передан, и CDR Агент пересылает файл на узел заданного CDR хранилища (CDR repository). После успешной передачи система удаляет локальную копию файла и делает паузу на 6 секунд перед проверкой на наличие новых файлов. Если передача закончилась неудачей, то эта пауза становится равной 1 минуте и не изменяется до момента успешной передачи файлов. После чего снова становится равной 6 секундам.

По умолчанию при второй неудачной попытке передать файл на CDR хранилище система генерирует сообщение CDRAgentSendFileFailed. Если неудачные попытки по доставке файлов продолжаются, то система генерирует syslog сообщение CDRAgentSendFileFailedContinues.

#### *CDR Repository Manager*

Задачей Менеджера CDR Хранилища является периодическая отправка CDR и CMR

файлов на биллинговые сервера (максимально до трех серверов), используя FTP/SFTP протоколы [2]. Отправка файлов выполняется на те сервера, которые задаются в окне настройки CDR Management Configuration, и она продолжается до момента успешной передачи файлов.

После отправки CDR файлов на биллинговый сервер, Менеджер CDR Хранилища приостанавливает работу на 6 секунд перед проверкой новых файлов для отправки. Если биллинговый сервер недоступен, то Менеджер CDR Хранилища удваивает интервал времени перед проверкой новых файлов. При каждой следующей неудачной попытки это интервал продолжает удваиваться до 2 минут. После чего не изменяется до момента успешной передачи файлов. После успешной передачи интервал ожидания новой проверки снова становить равным 6 секундам.

По умолчанию при второй неудачной попытке передать файл на биллинговый сервер система генерирует сообщение CDRFileDeliveryFailed. Если неудачные попытки по доставке файлов продолжаются, то система генерирует syslog сообщение CDRFileDeliveryFailureContinues.

## *CDR onDemand Service*

CDR по требованию является сервисом, основанном на протоколах SOAP/HTTPS, который выполняется сервером или узлом CDR хранилища. CDR хранилище получает SOAP запросы на списки имен CDR файлов, основанные на определенных пользователем временном интервале (максимум до 1 часа) и возвращает все списки, которые имеют соответствующую продолжительность, которая указана в запросе.

CDR по требованию может также обрабатывать запросы для доставки определенного CDR файла заданному адресату через SFTP API. Все SFTP соединения требуют идентификатора пользователя и пароля для установления каждой сессии. Отдельная SFTP сессия получает установки для каждого файла, который пересылается, и сессия закрывается после того как файл был передан. Система может активировать сервис CDR по требованию на узле CDR хранилища, так как он имеет доступ к CDR файлам в хранилище. Система запрещает данный сервис во время открытого окна обслуживания.

# *Наименование CDR, CMR файлов*

Имена CDR, CMR файлов представляются в следующем виде:

**тип\_кластер\_узел\_время\_номер**, где

- тип указывает на тип файла: CDR или CMR;
- кластер идентифицирует кластер или сервер, где расположена база данных CUCM;
- узел идентифицирует узел;
- время Всемирное координированное время () в формате ГГГГММДДЧЧММ (ГГГГ год, ММ - месяц, ДД - день, ЧЧ – час, ММ – минута);

- номер – последовательный номер записи.

Примеры имен файлов:

cdr\_StandAloneCluster\_01\_200902111456\_55

cmr\_StandAloneCluster\_01\_200902111456\_237

# <span id="page-2-0"></span>**Как настроить выдачу CDR файлов**

CUCM может посылать одновременно CDR файлы максимально трем биллинговым серверам, используя FTP или SFTP протоколы. Отправкой занимается в CUCM служба CDR Repository Manager. Для настройки основных параметров этой службы выполните следующие действия [2]:

## **Шаг 1**. В настройках выберите **Tool** → **CDR Management**. Появится окно **CDR Management**.

- **Шаг 2**. Щелкните по параметру, который желаете изменить.
- **Шаг 3**. Введите требуемые значения параметров, которые описаны в Таблице 1.
- **Шаг 4**. Щелкните **Update**.

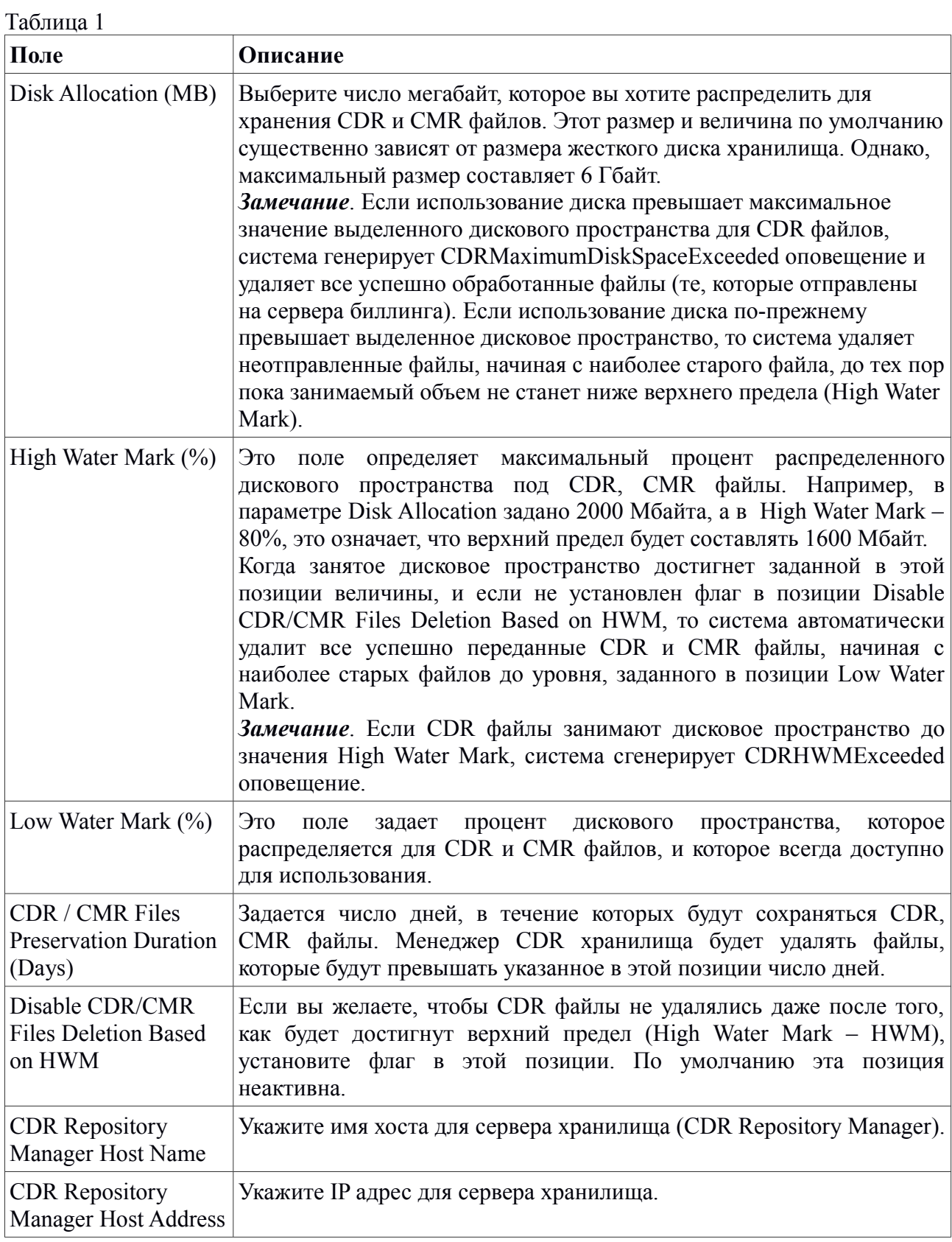

Для настройки отправки CDR файлов на конкретный биллинговый сервер, необходимо выполнить следующие действия [2]:

### **Шаг 1**. Выберите в меню **Tools** → **CDR Management Configuration**. Появится окно **CDR Management Configuration**.

**Шаг 2**. Выполните один из вариантов:

 $T \neq 2$ 

- добавьте новый биллинговый сервер, щелкнув по кнопке **Add New**;
- обновите параметры ранее заданного биллингового сервера, щелкнув по имени сервера или его IP адресу;
- **Шаг 3**. Введите требуемые параметры, которые описаны в таблице 2.

**Шаг 4**. Щелкните **Add** (при добавлении) или **Update** (при обновлении данных).

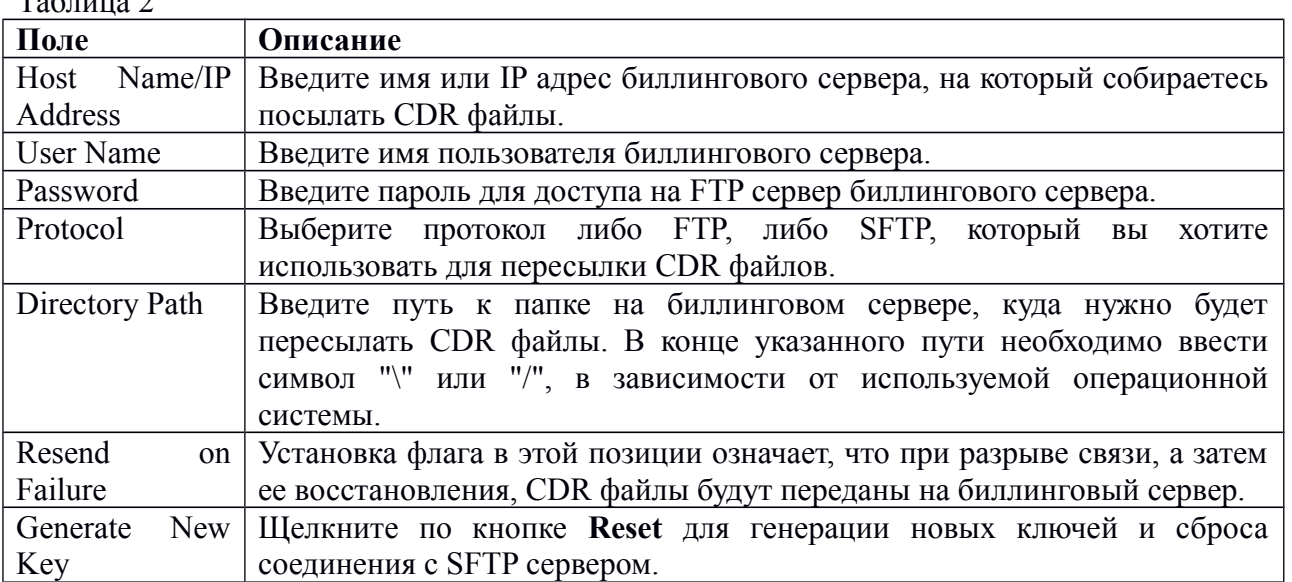

Далее следует настроить CDR параметры. Для этого в **Cisco Unified Communications Manager Administration** выберите **System** → **Enterprise Parameters** [2]:

- **CDR File Time Interval** определяет временной интервал для сбора CDR данных. Если, например, задана величина 1, то каждый CDR файл будет содержать данные за 1 минуту. Значение по умолчанию: 1. Минимальное значение - 1, максимальное – 1440. Если вы желаете как можно чаще получать CDR данные, оставьте значение по умолчанию. Увеличение этого значение будет означать, что вы не сможете получить CDR данные ранее, чем истечет время, соответствующее заданному значению.
- **Cluster ID** это параметр, обеспечивающий уникальный идентификатор для кластера. Использование этого параметра важно при сборе CDR информации с нескольких кластеров. По умолчанию задано: **StandAloneCluster**. Максимальное длина задаваемого значения: 50 символов. Допускаются следующие символы: "A"-"Z", "a"-"z". "0"-"9", ".", "-".

И, наконец, следует настроить параметры CDR службы. Для этого откройте **Cisco Unified Communications Manager Administration** и выберите **System** → **Service Parameters** [2]. Щелкните по кнопке **Advanced**, чтобы отобразить весь список параметров службы:

### **System Parameters**

**• CDR Enabled Flag** – этот параметр включает/отключает выдачу CDR записей. Рекомендуется устанавливать этот параметр на каждом CUCM в кластере. При этом не требуется перезагрузки CUCM для того, чтобы изменение этого параметра вступило в силу.

 **CDR Log Calls With Zero Duration Flag** – данный параметр определяет, будут ли фиксироваться в CDR вызовы с нулевой продолжительностью или которые те, длились менее чем 1 секунду. Cisco Unified Communications Manager записывает в CDR неудачные вызовы независимо от значения этого флага. Значение по умолчанию: False.

#### **Clusterwide Parameters (Device – General)**

- **Call Diagnostics Enabled** определяет, будут ли генерироваться диагностические записи (CMR), содержащие информацию о качестве обслуживания. По умолчанию: False (отключено).
- **Display FAC in CDR** этот параметр определяет будет ли код принудительной авторизации (Forced Authorization Code – FAC) связываться с вызовом, отображаемом в CDR. Значение по умолчанию: False (отключено).
- **Show Line Group Member DN in finalCalledPartyNumber CDR Field** этот параметр определяет, будет ли поле finalCalledPartyNumber показывать внутренний номер (directory number – DN) членов линейной группы, с которого вызов был отвечен или поисковый пилотный номер (hunt pilot DN). Значение True в этой позиции означает, что в поле finalCalledPartyNumber будет отображаться номер телефона, который ответил на вызов; значение False означает, что будет отображаться поисковый пилотный номер. Этот параметр применяется только к основным вызовам, которые маршрутизируются через список поиска (hunt list) без таких функций как трансфер, конференция, парковка вызова и т.п. В том случае, когда подобная функция была применена во время выполнения вызова, в поле finalCalledPartyNumber отображается поисковый пилотный номер не зависимо от значения, установленного в этой позиции. Значение по умолчанию: False.

#### **Clusterwide Parameters (Device – Phone)**

**• Add Incoming Number Prefix to CDR** – этот параметр определяет, будет ли Cisco Unified Communications Manager добавлять входящий префикс (National Number Prefix, International Number Prefix, Subscriber Number Prefix, Unknown Number Prefix) к номеру звонящего абонента в CDR данных. Если префикс применяется на входящей стороне вызова, он будет добавлен к номеру телефона звонящей стороны в CDR данных, не зависимо от значения этой позиции. Если префикс применяется на исходящей стороне вызова, он будет добавлен к номеру телефона звонящей стороны в CDR данных, только если значение этой позиции True. Если назначение вызова является шлюз, префикс не добавляется вне зависимости от значения этой позиции. Значение по умолчанию: False.

# <span id="page-5-0"></span>**Описание CDR полей**

Описание CDR полей Cisco Unified Communications Manger [1] представлено в таблине 3

Таблица 3

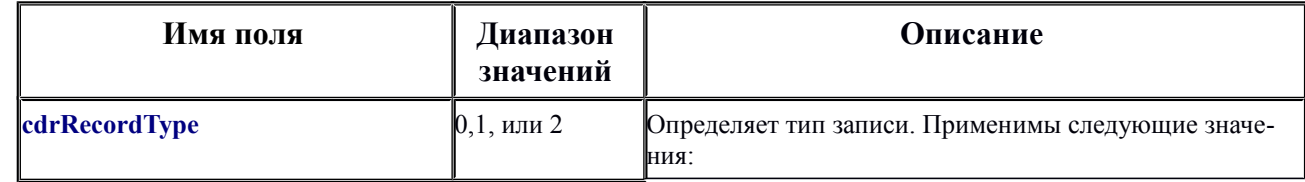

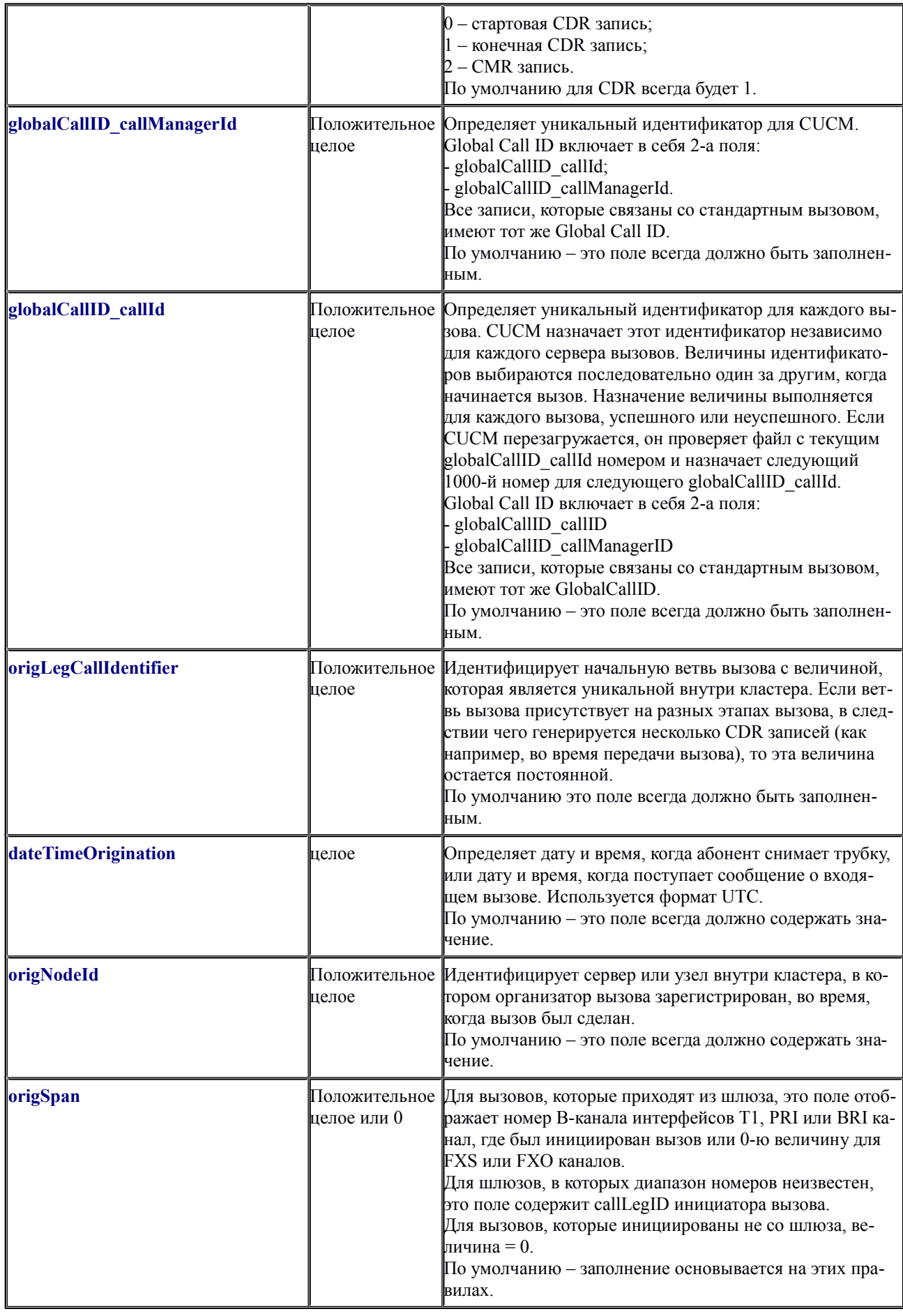

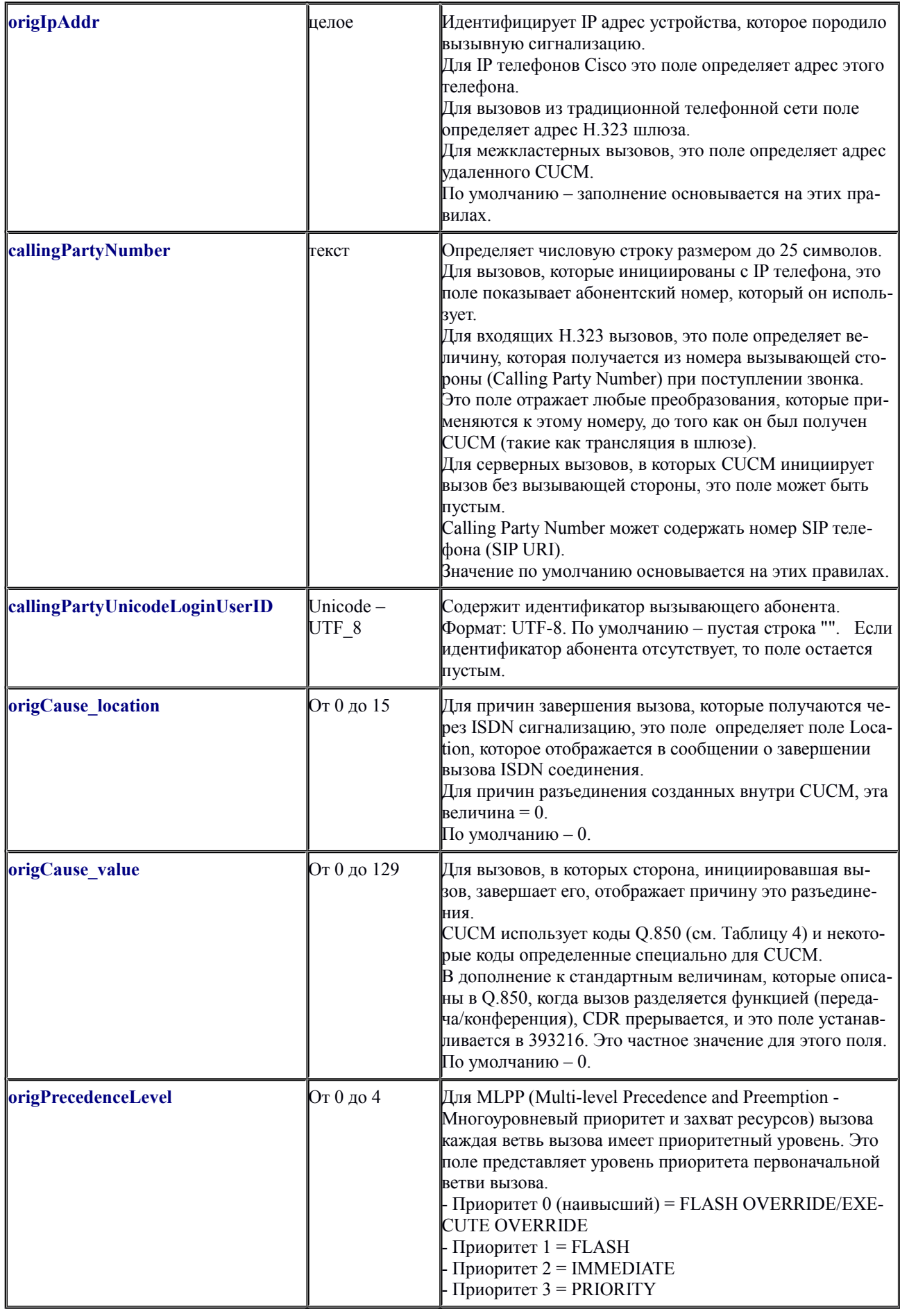

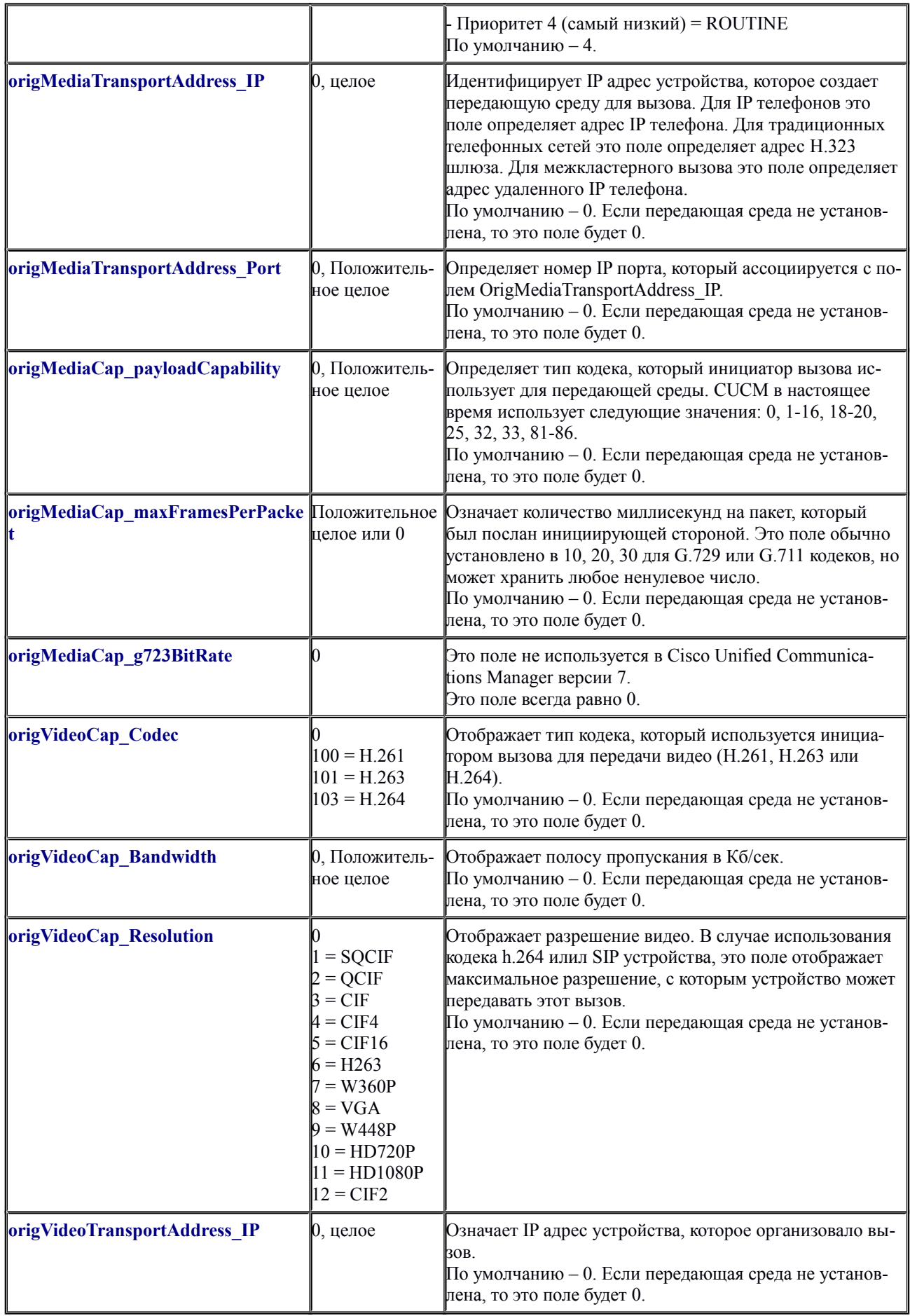

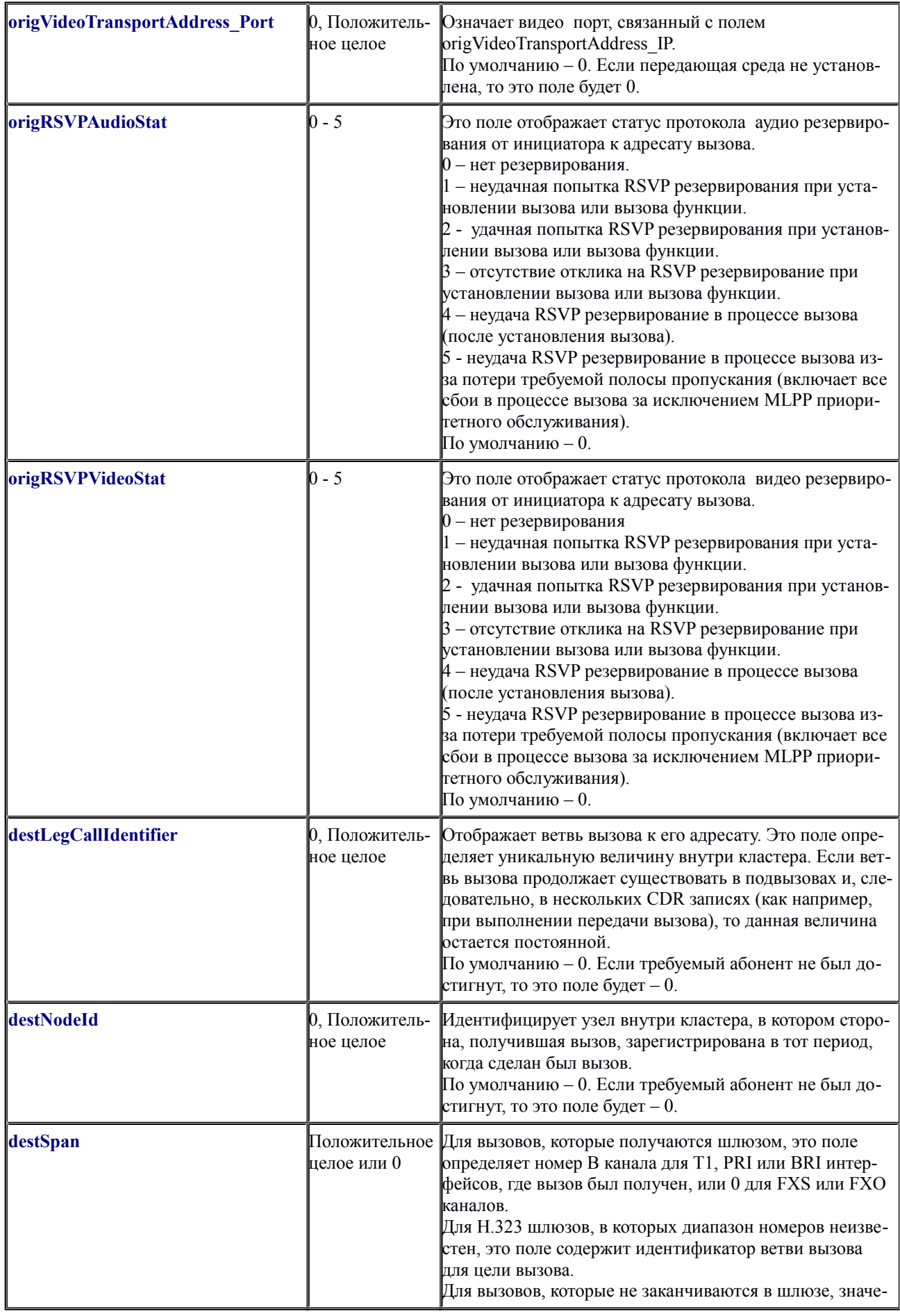

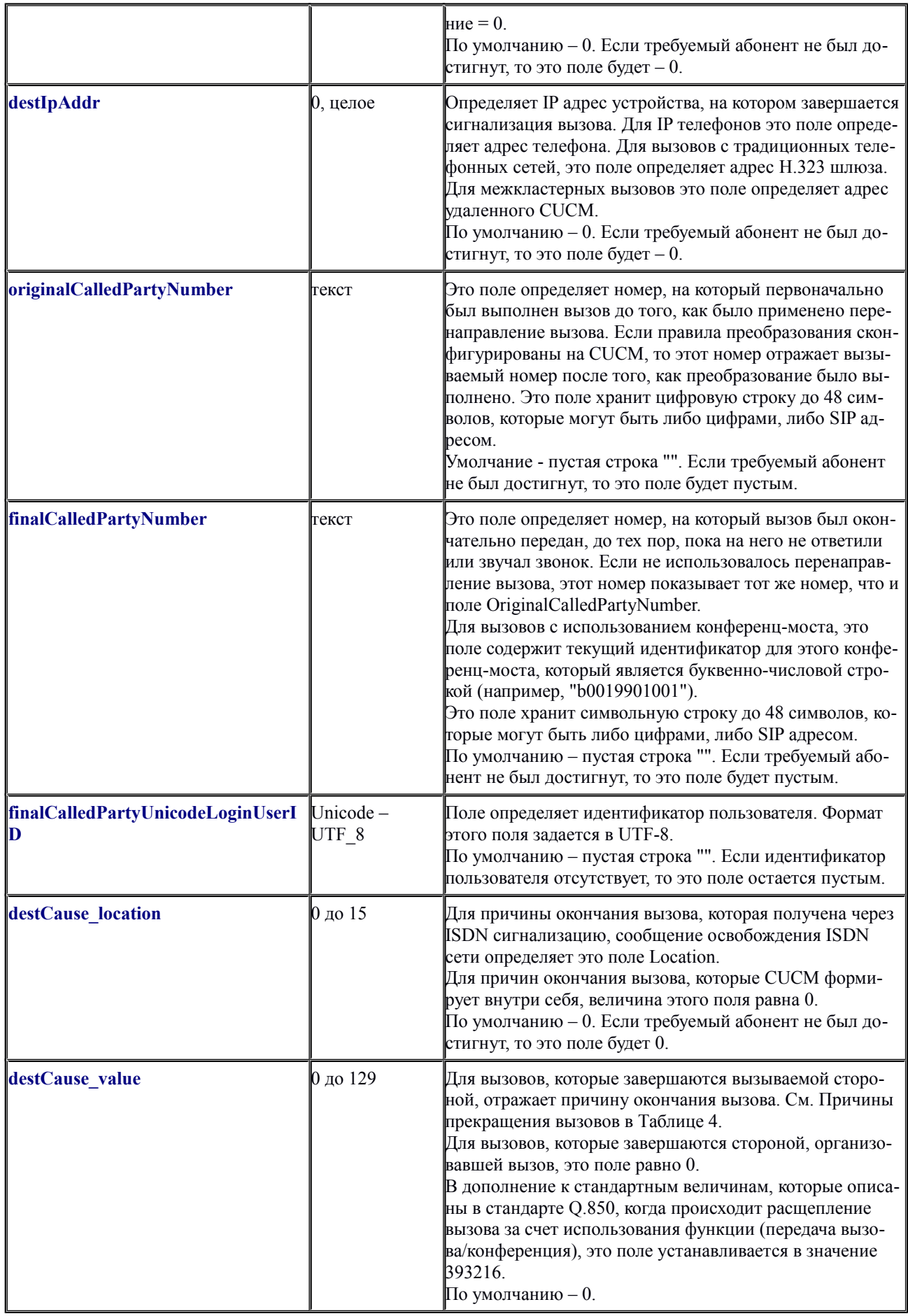

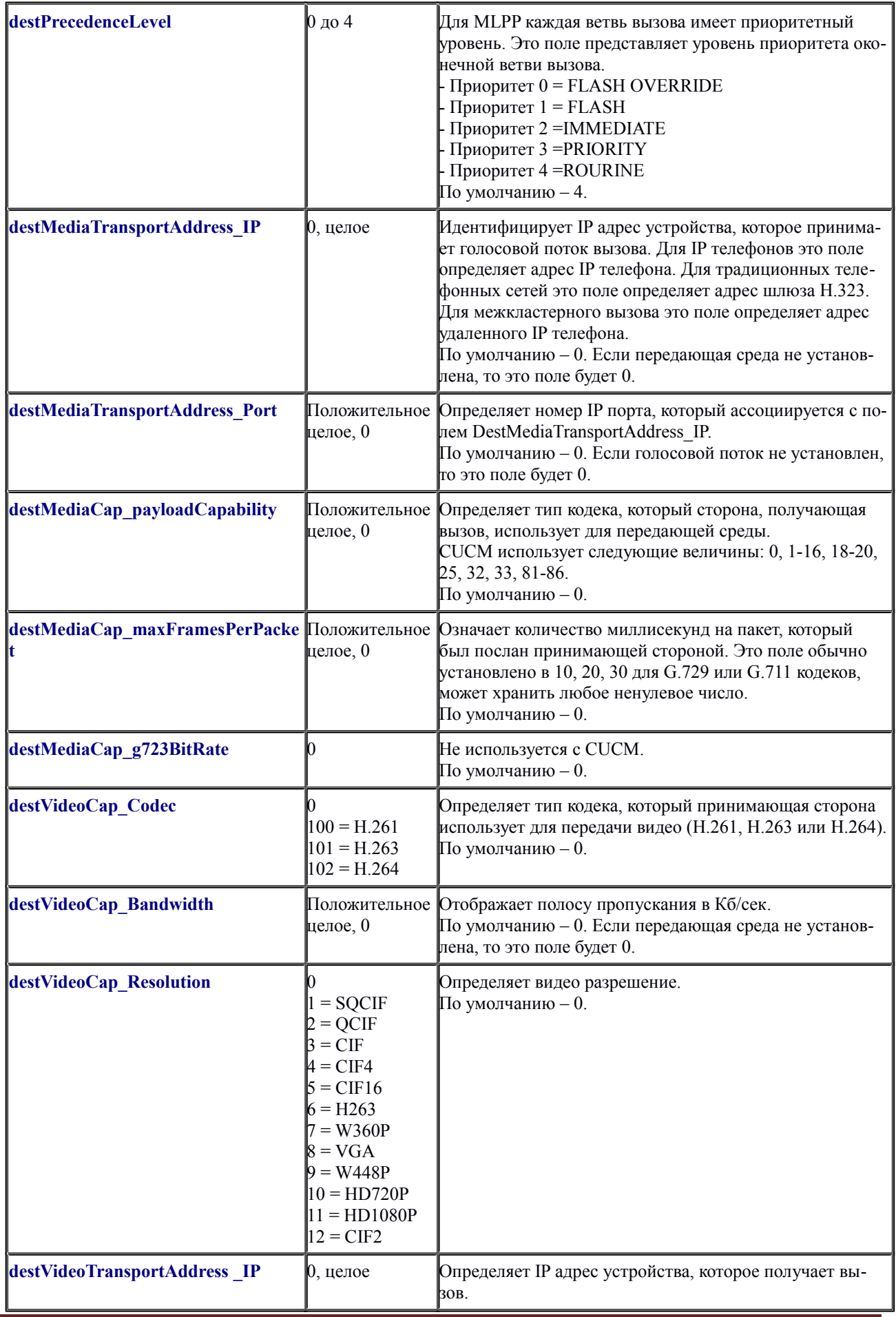

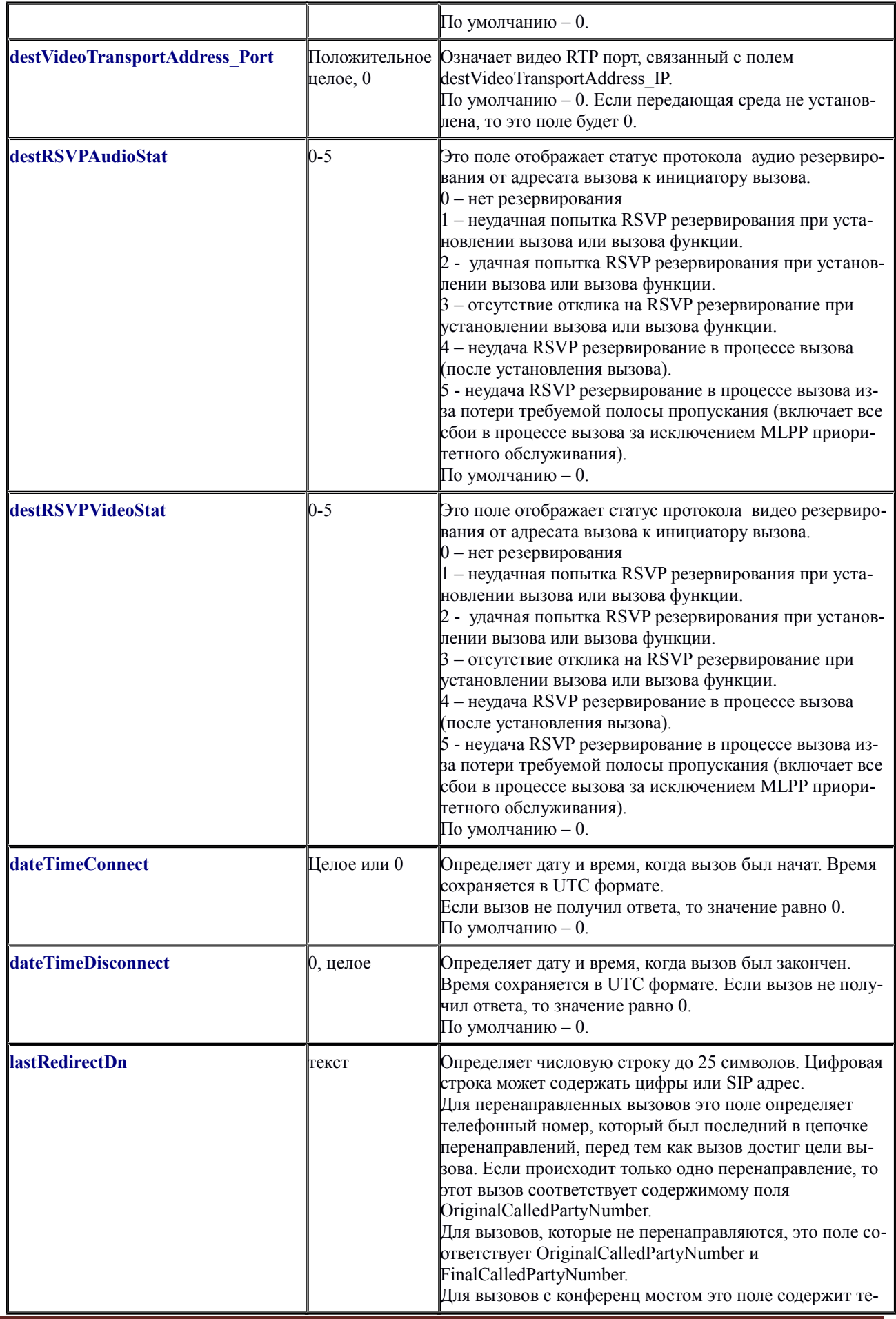

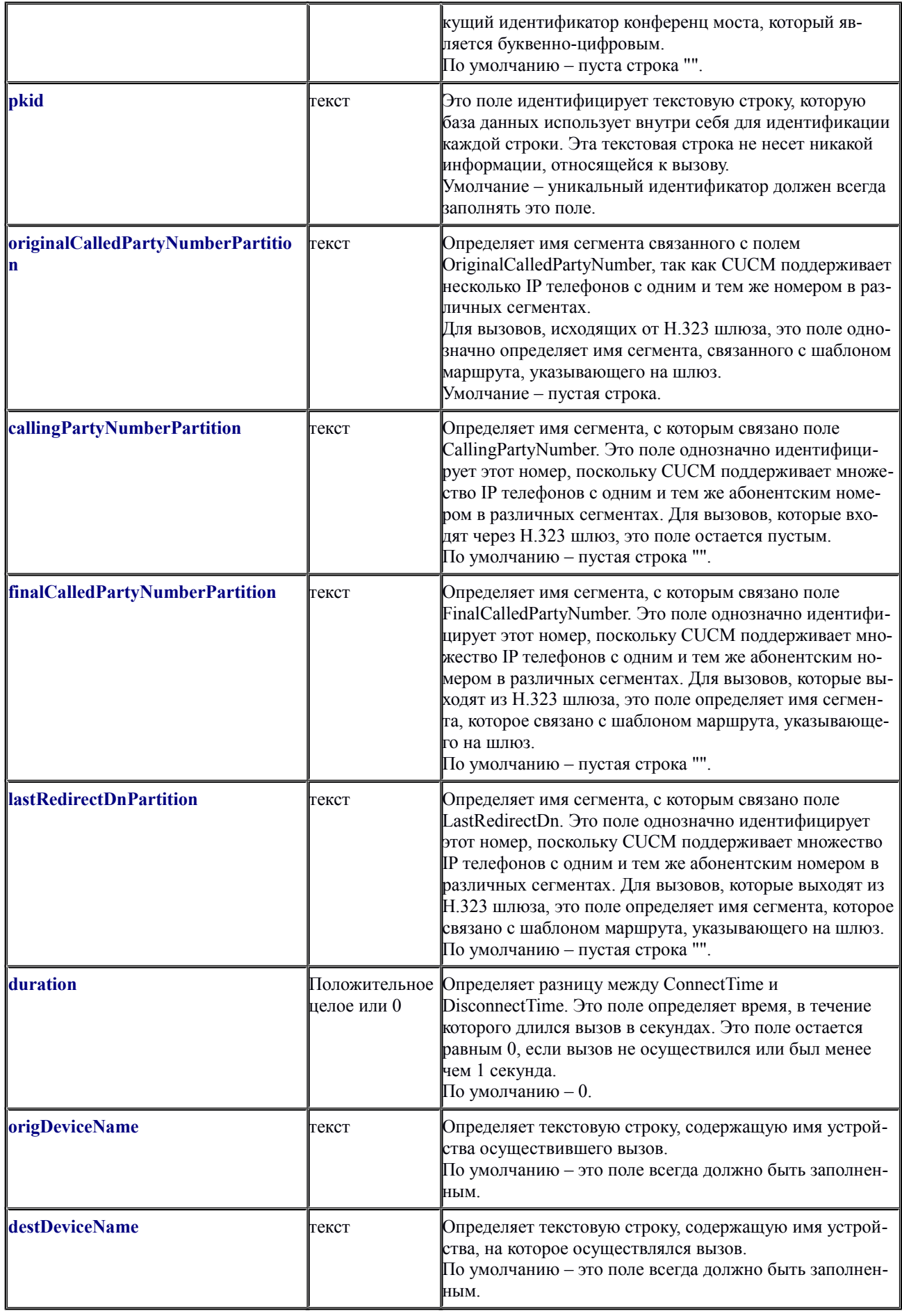

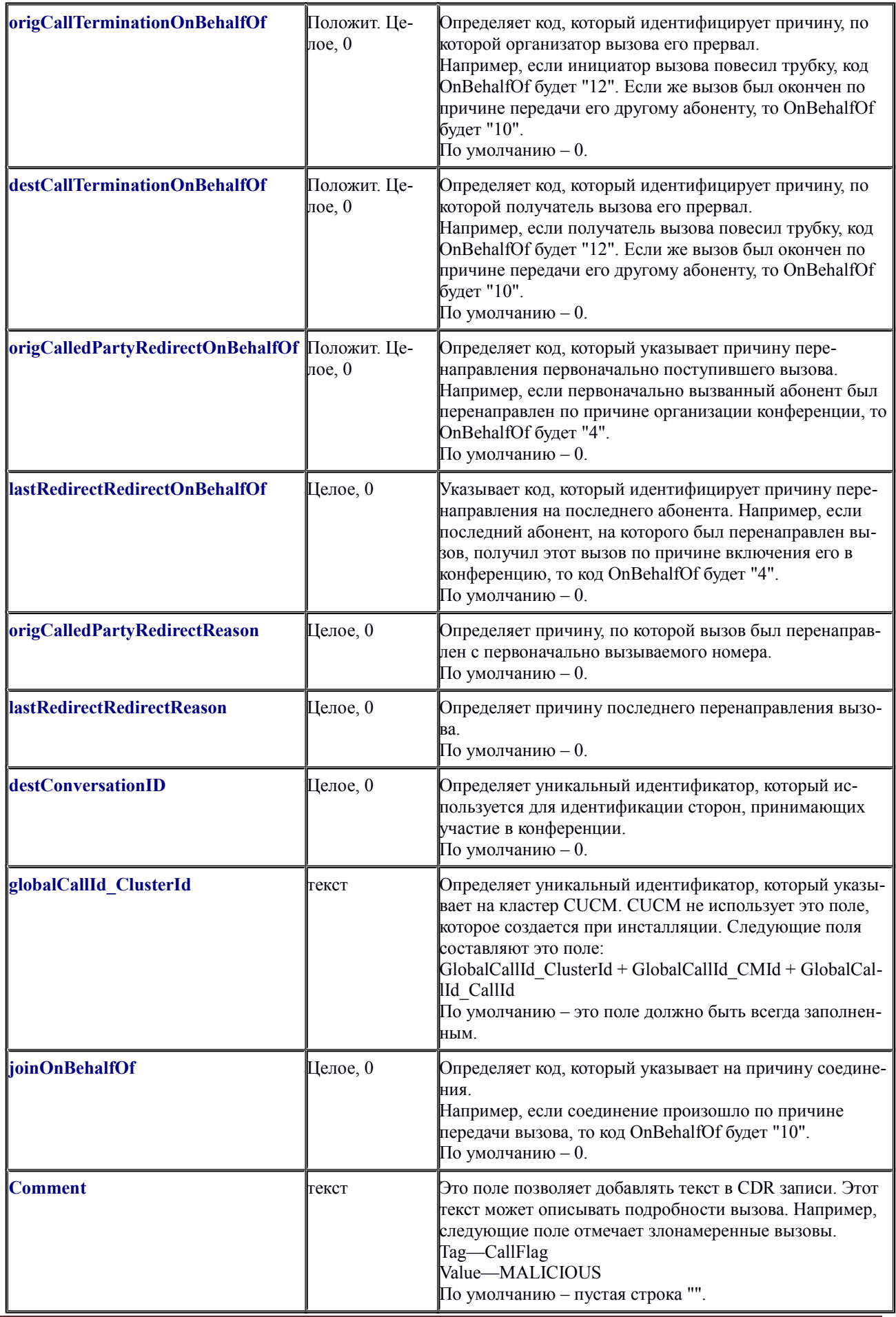

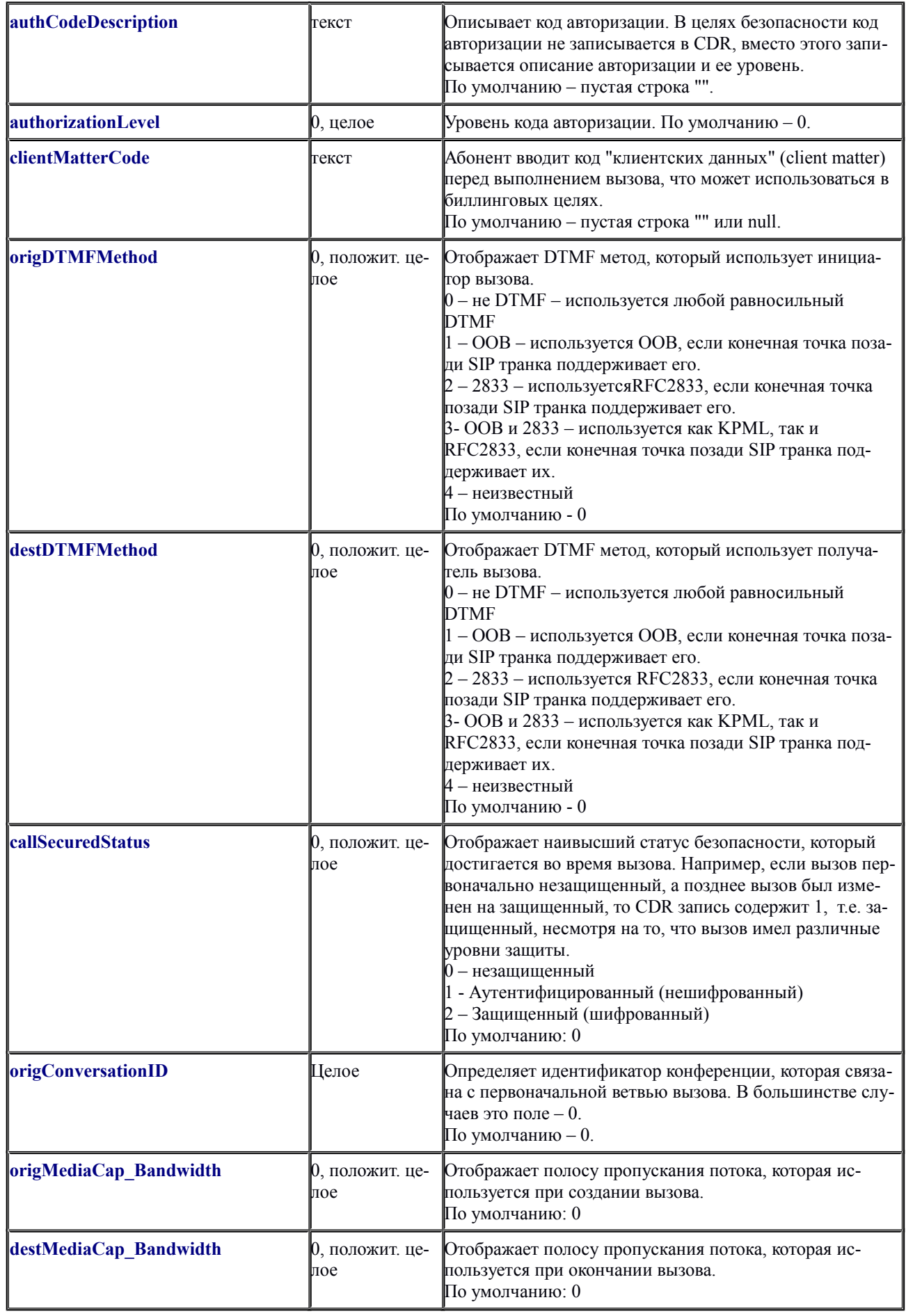

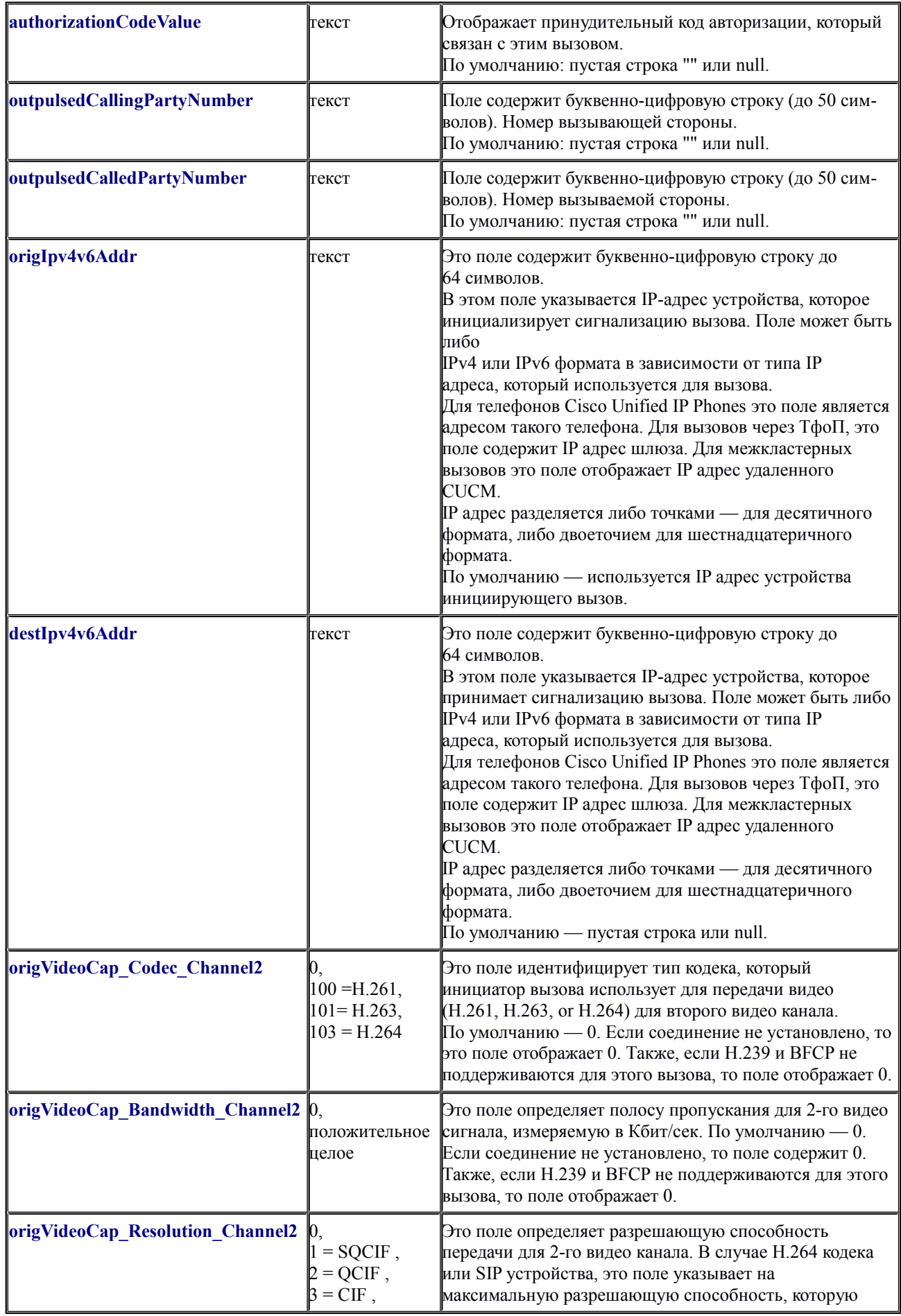

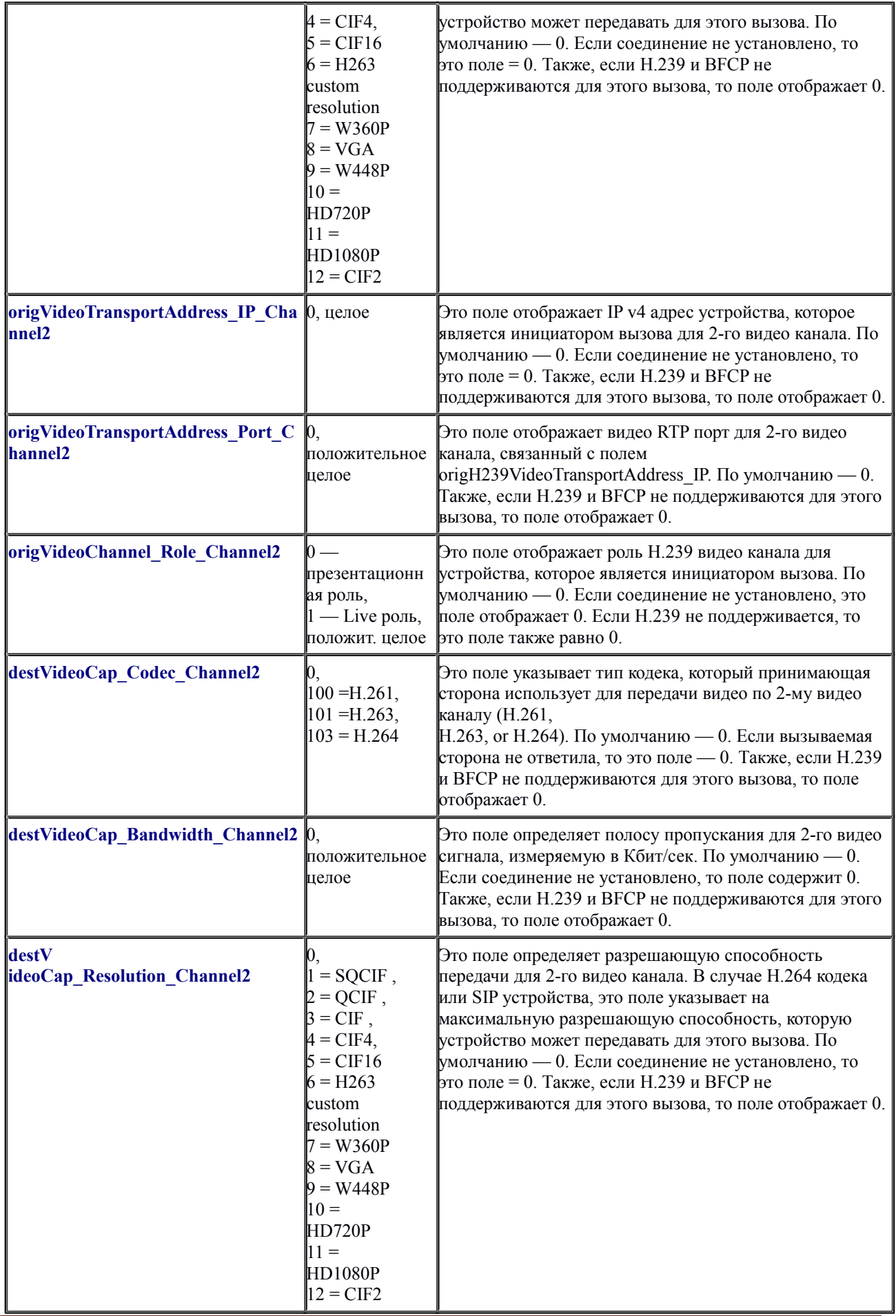

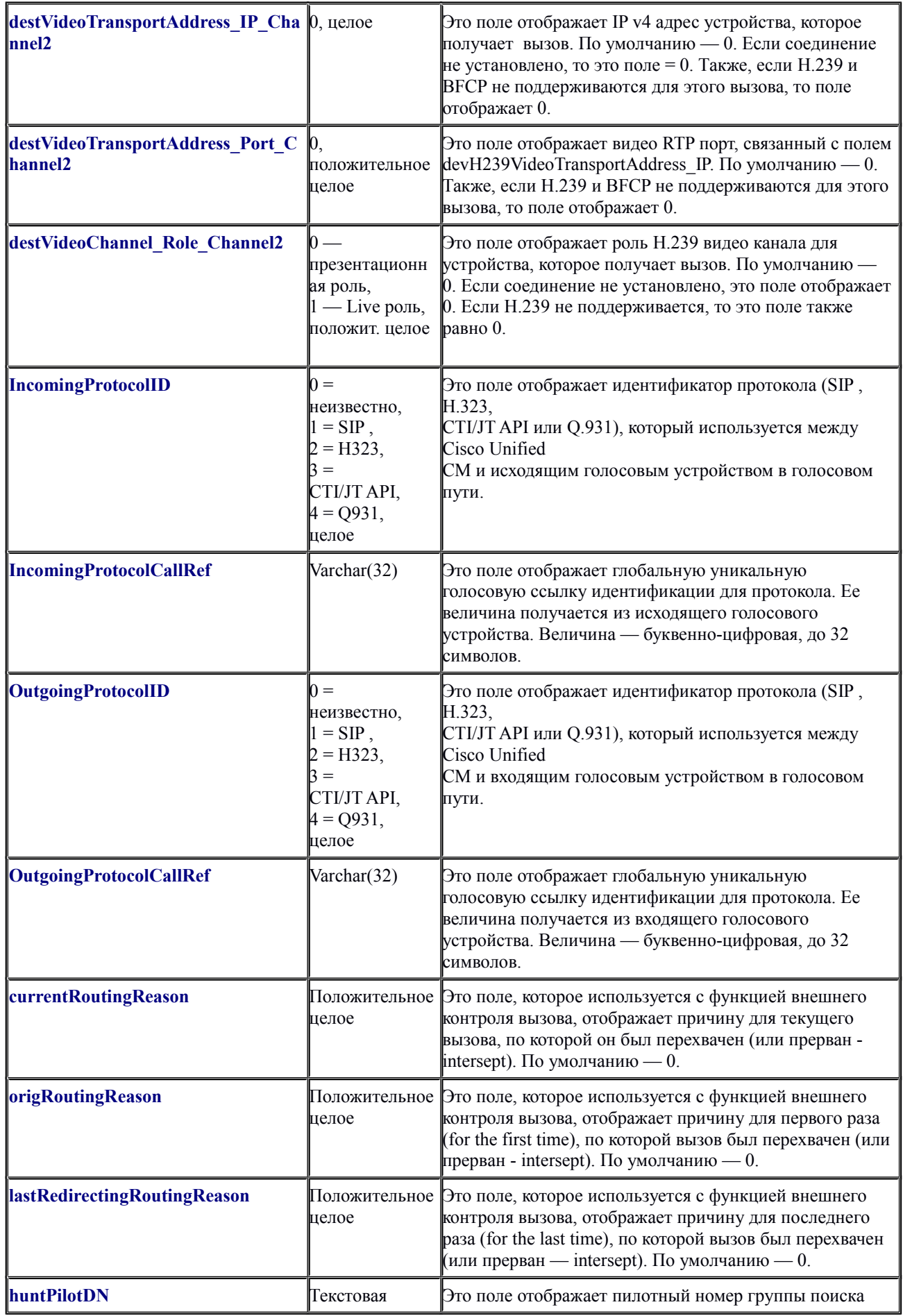

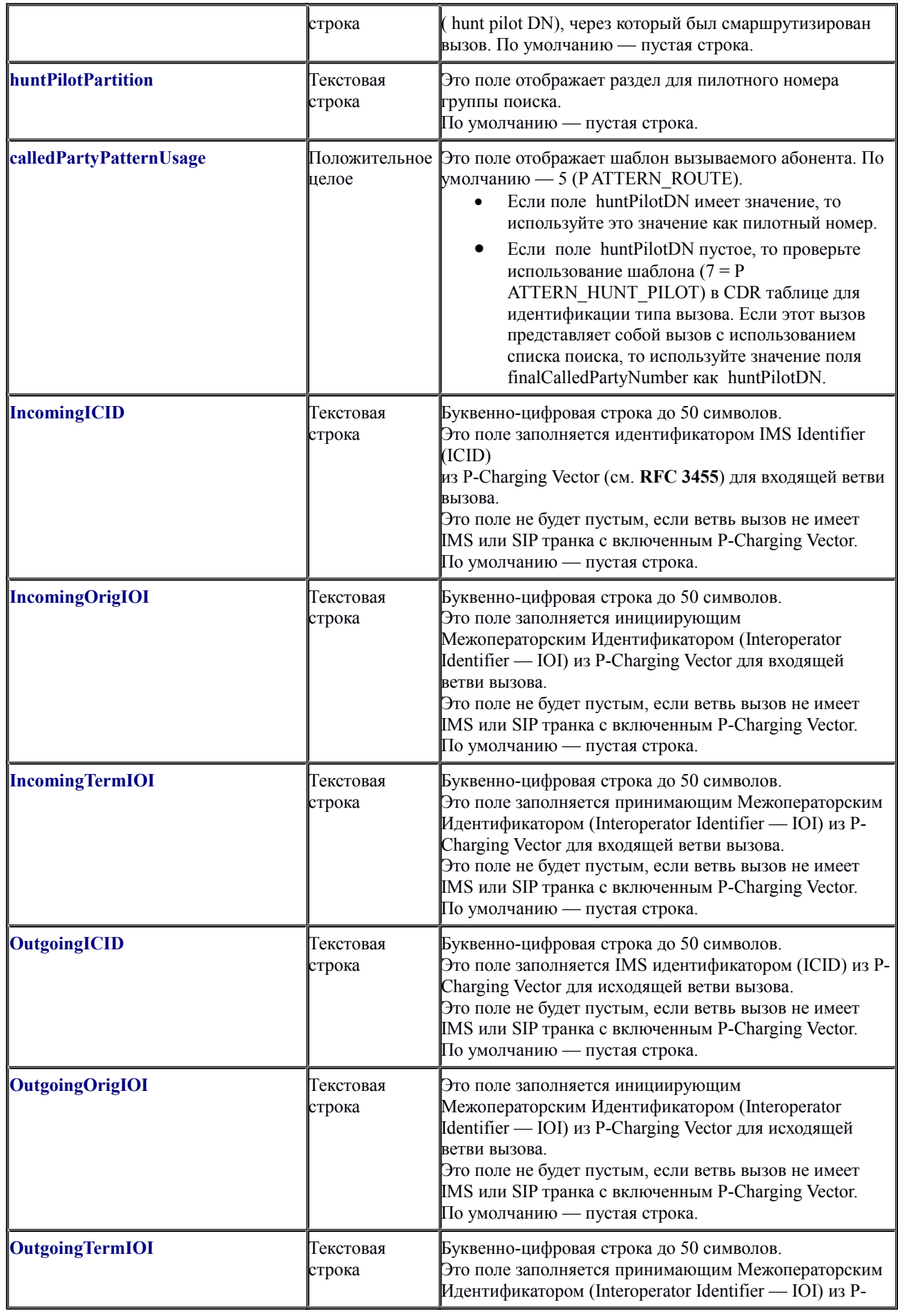

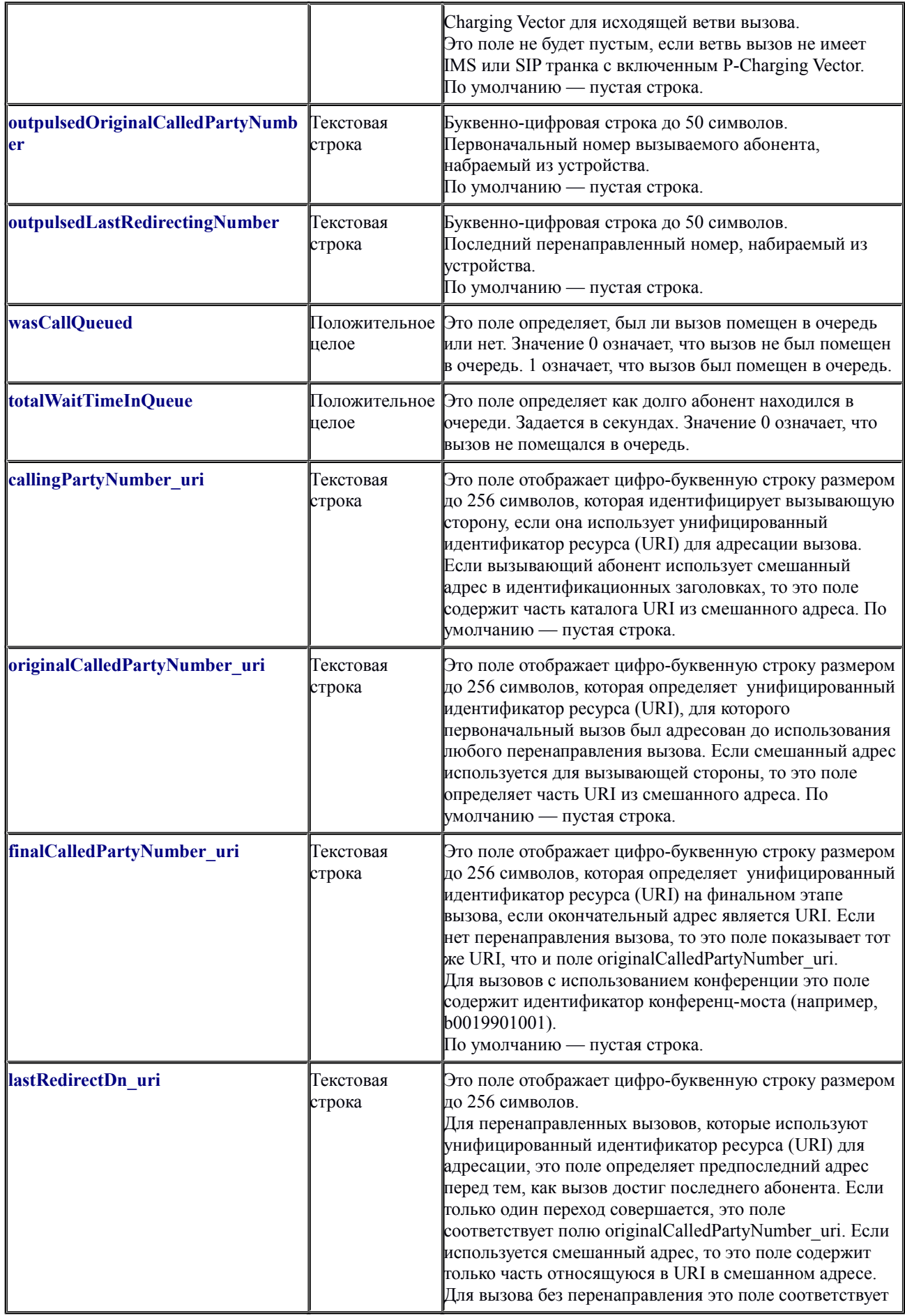

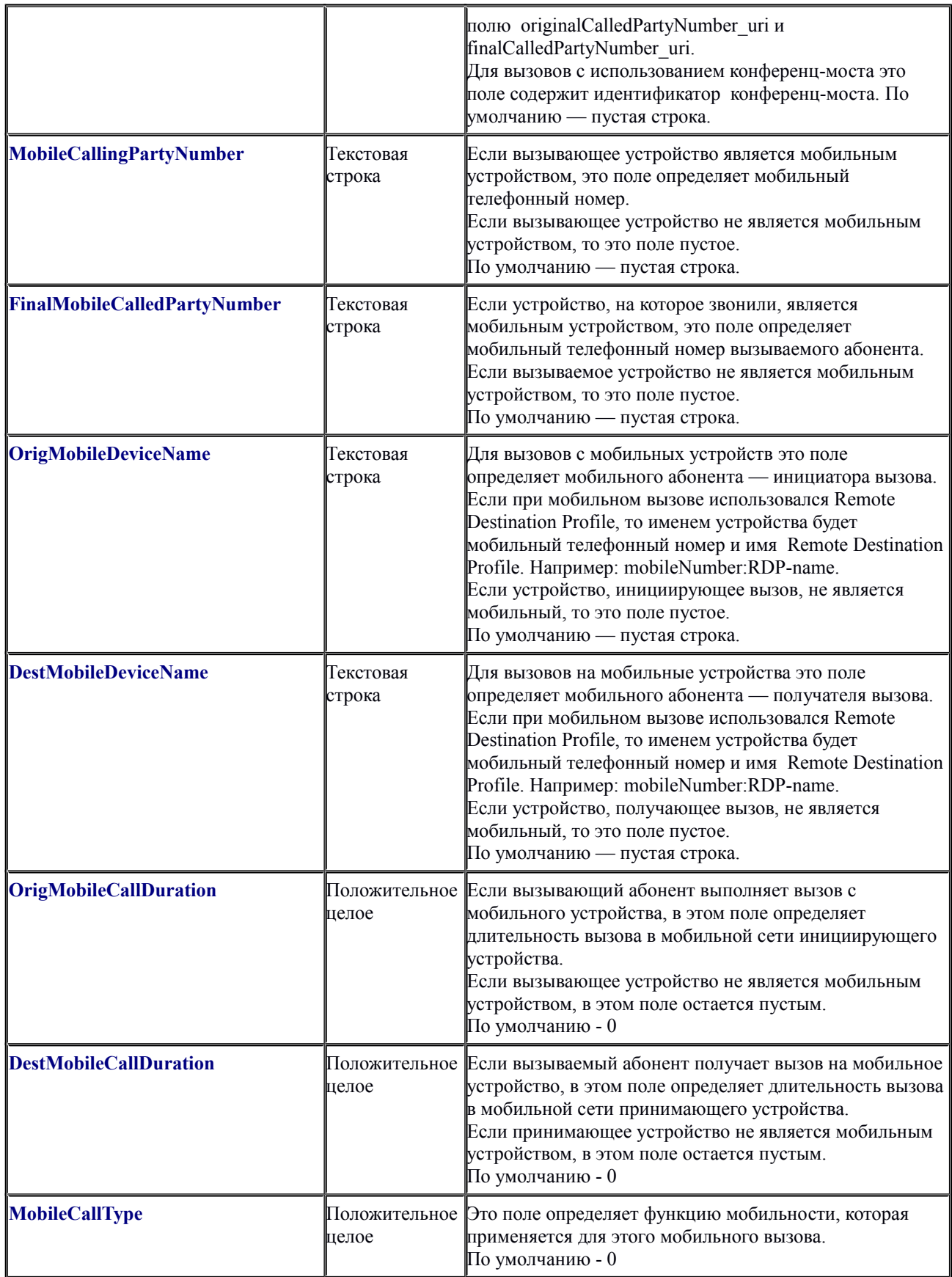

При анализе вызовов следует учитывать, что телефонный номер в CDR записи является комбинацией внутреннего номера и сегмента сети, если такие сегменты существуют. В этом случае для полной идентификации номера требуется оба значения, так

как телефонный номер может быть неуникальным в сети.

Поле сегмента (Partition) остается пустым, когда вызов входит через шлюз. В случае же, когда вызов выходит через шлюз, поле сегмента указывает на сегмент, которому шлюз принадлежит.

Сочетание сегмента с номером абонента может встречаться в следующих полях [1]: callingPartyNumber; originalCalledPartyNumber; finalCalledPartyNumber; lastRedirectDn; callingPartyNumberPartition; originalCalledPartyNumberPartition; finalCalledPartyNumberPartition; lastRedirectDnPartition; outpulsedCallingPartyNumber; outpulsedCalledPartyNumber.

Если номерной план позволяет абоненту использовать "#" для ускоренного набора номера, то символ "#" попадает и в CDR запись. Например: "902087569174#".

Поле Party Number может включать SIP номер вместо традиционного вызываемого/вызывающего абонентского номера.

Дата и время в CDR полях задается в формате (Universal Coordinated Time - UTC), что следует учитывать при анализе данных.

IP адреса в CDR полях отображаются, как целые числа. Для преобразования такого числа в обычный формат IP адреса необходимо:

- 1. Преобразовать число в 16-иричный формат;
- 2. Для 4-х младших байтов поменять их порядок на обратный.
- 3. Каждый байт преобразовать в десятичное число.
- 4. Между десятичными числами (п.3) проставить точки.

# <span id="page-22-0"></span>**Причины прекращения (Clearing) вызова**

CDR запись включает 2-е причины прекращения вызова: OrigCause и DestCause. Если абонент, организовавший вызов прекращает его, то заполняется поле OrigCause. Если абонент, получивший вызов прекращает его, или вызов отклонен, то заполняется поле DestCause. В случаях, когда код причины не заполнен, то в этих полях стоит 0.

Перечень кодов завершения вызовов [1] в соответствии со стандартом Q.850 приведен в Таблице 4.

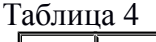

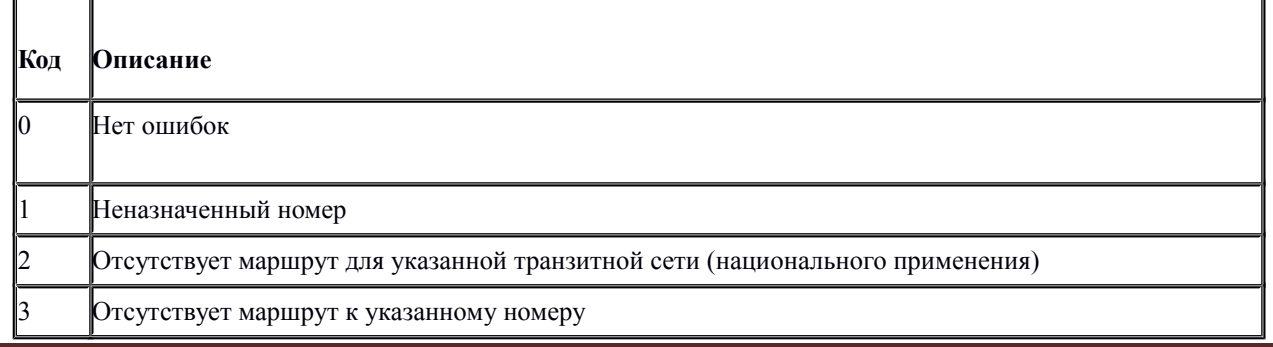

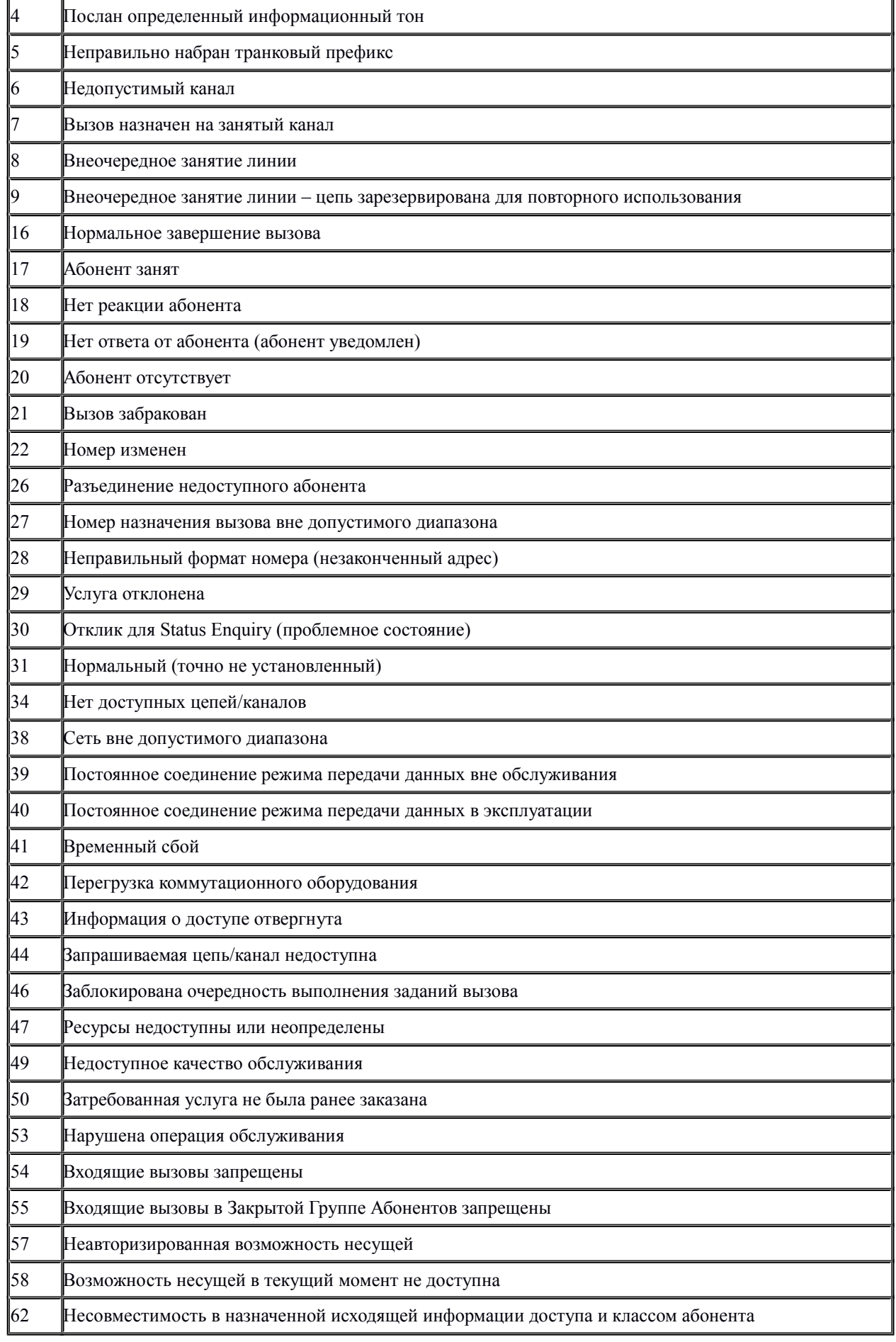

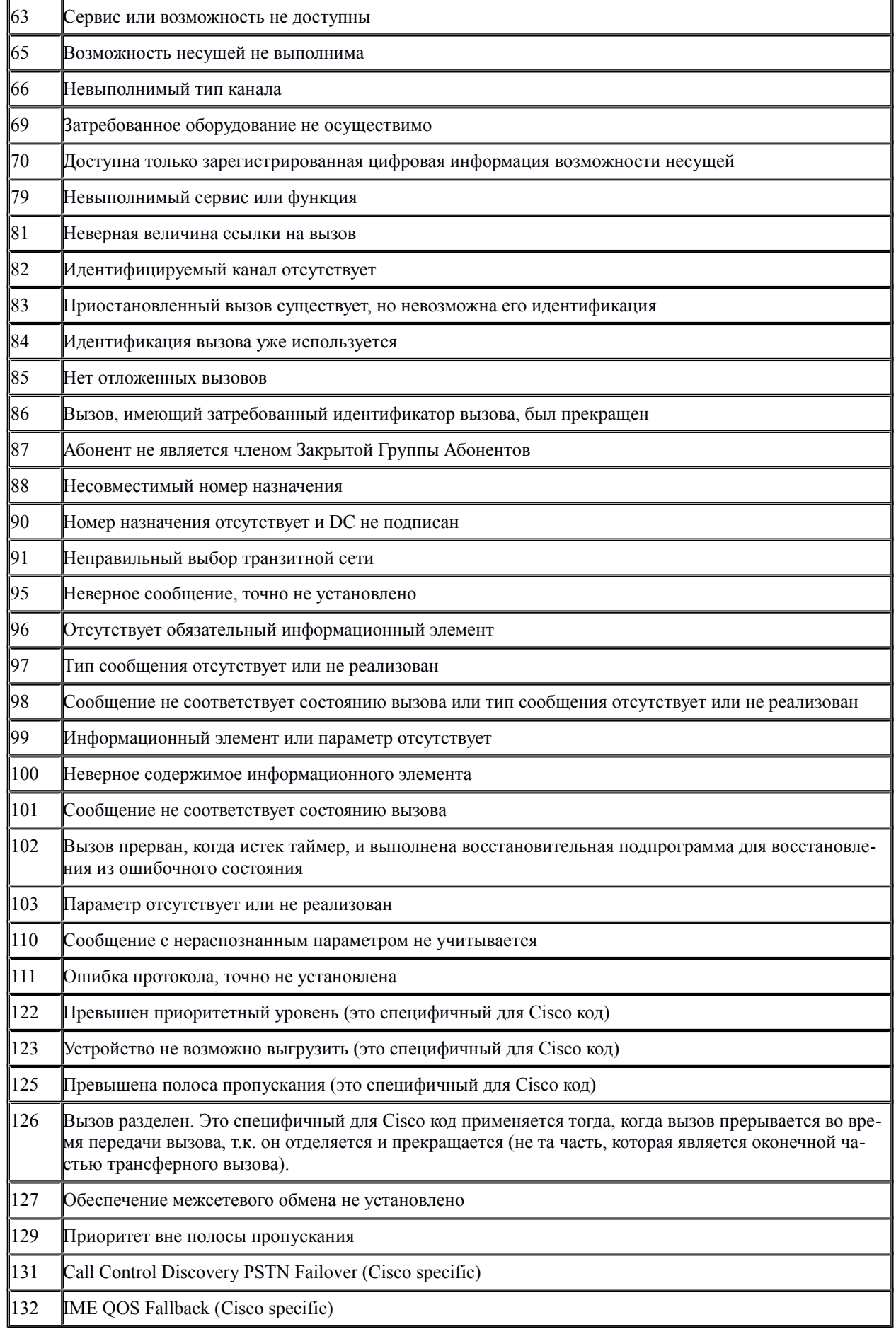

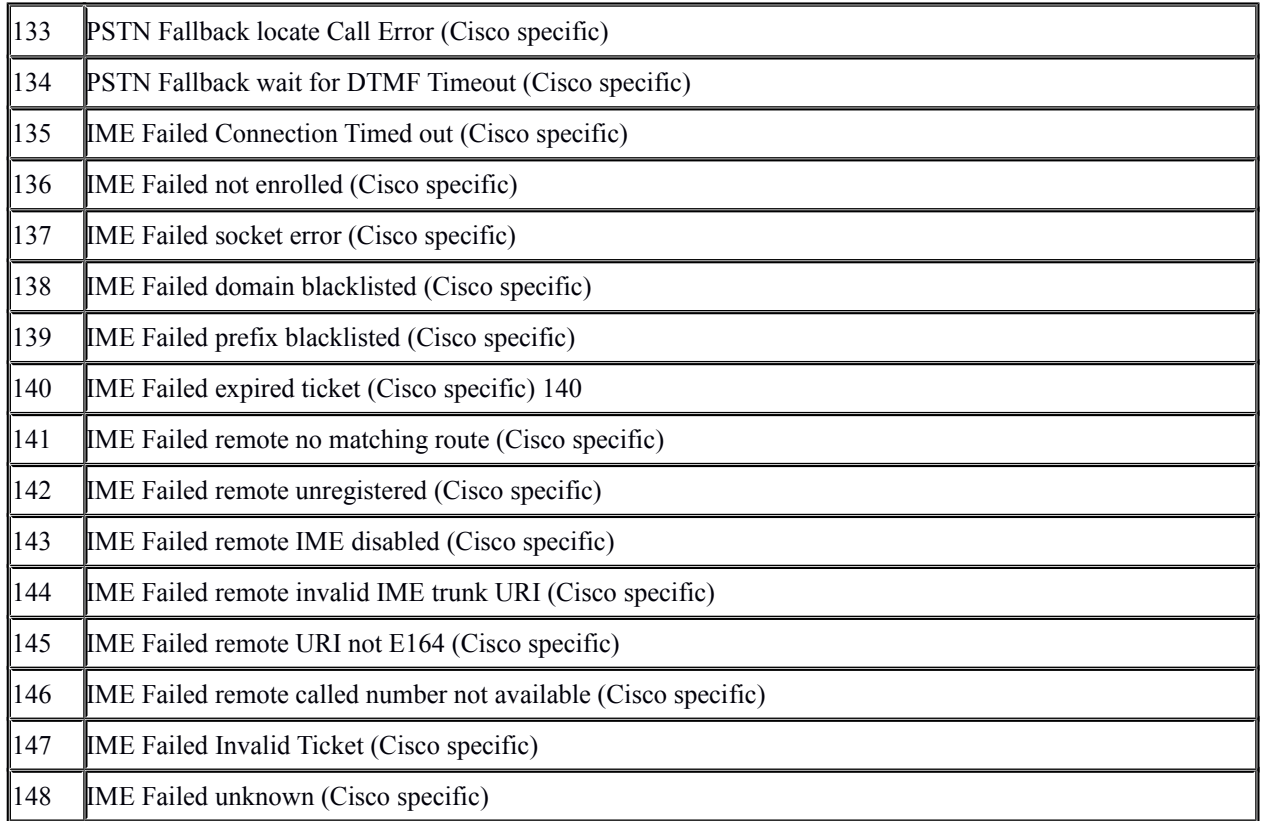

Специфические для Cisco коды завершения вызовов приведены в таблице 5.

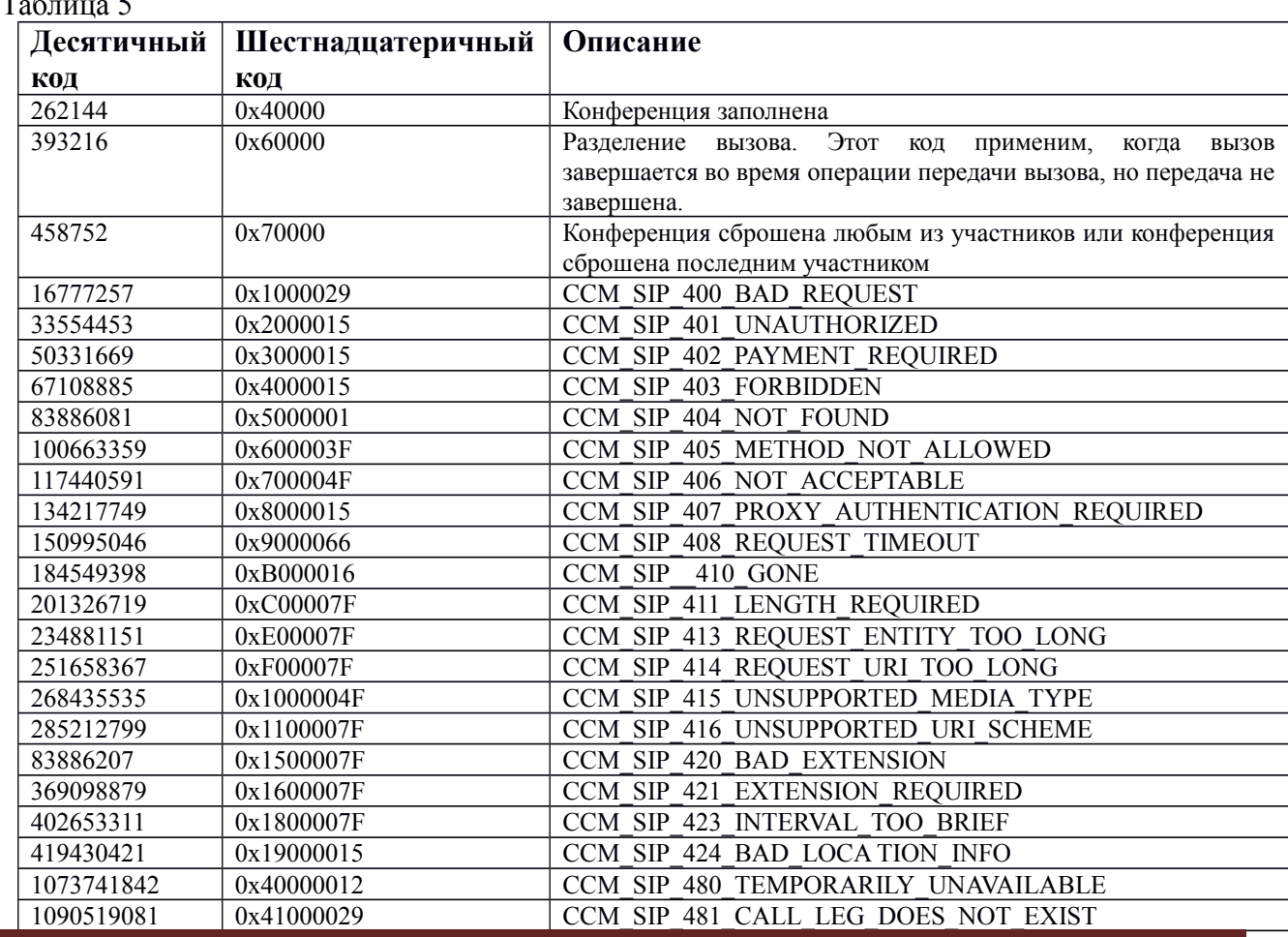

Таблица 5

CDR формат для Cisco Unified Communications Manager Страница 26

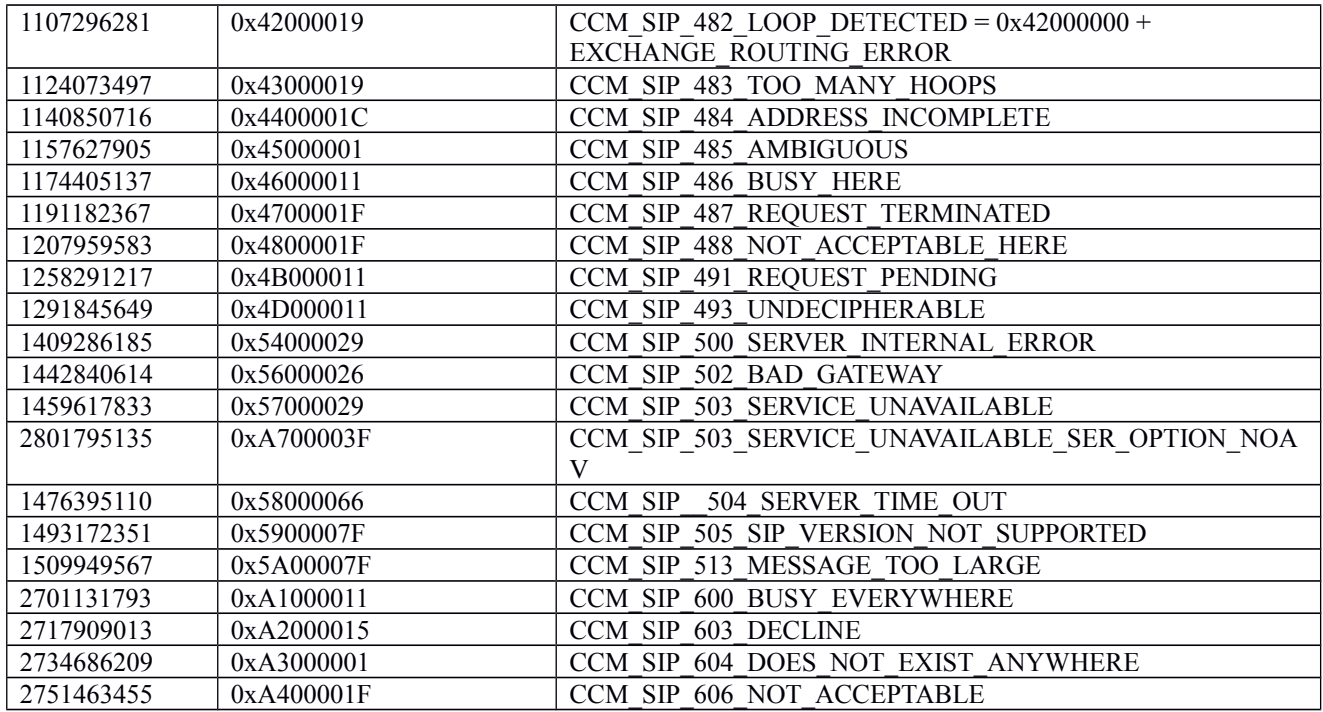

# <span id="page-26-0"></span>**Коды перенаправлений вызовов**

Коды, указывающие причину перенаправления вызовов [1], приведены в таблице 6.

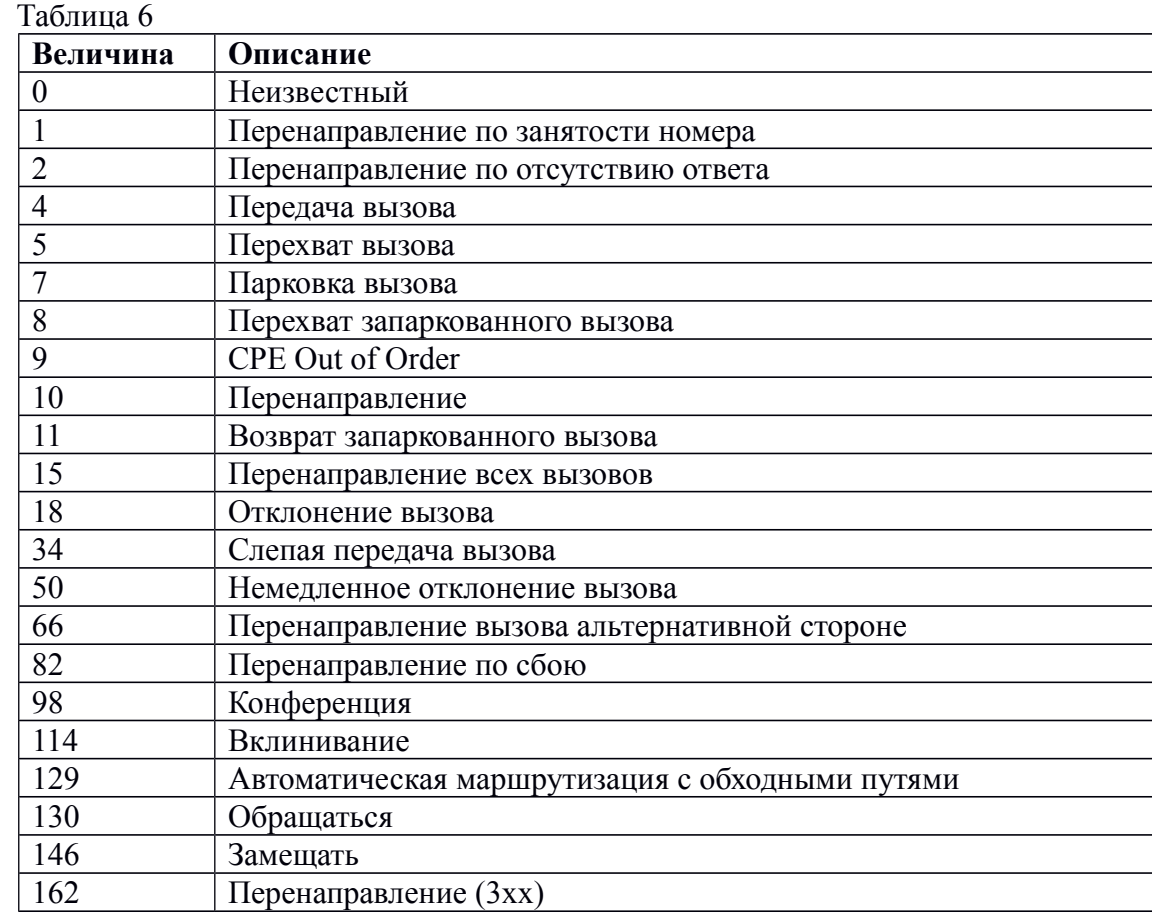

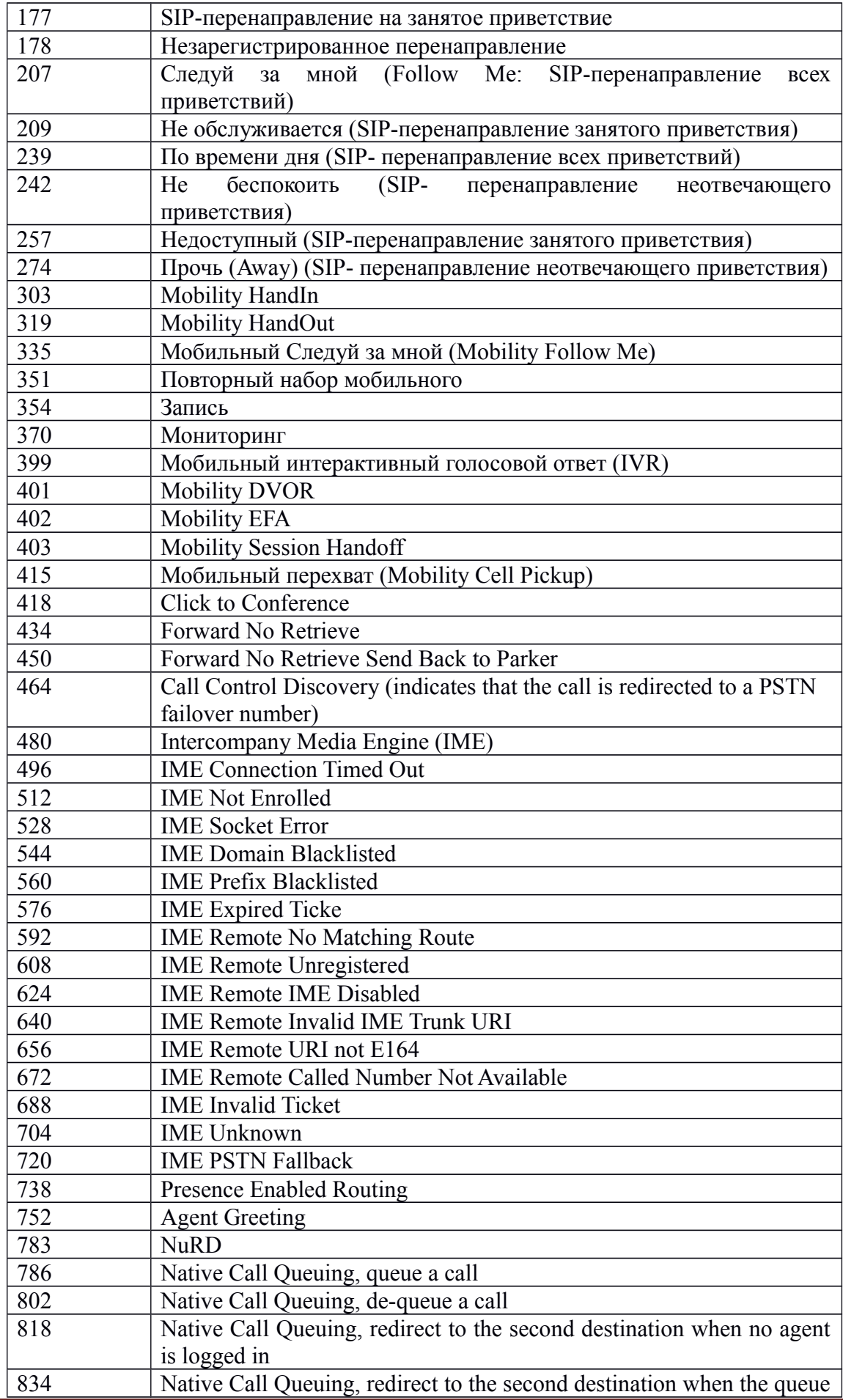

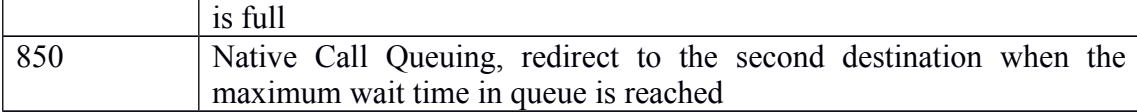

# <span id="page-28-0"></span>**Обработка CDR записей. Биллинг**

Существует целый ряд тарификаторов, биллинговых систем, которые позволяют получать и обрабатывать CDR данные от Cisco Unified Communications Manager.

Однако, мы рекомендуем использовать биллинговую систему Tariscope (далее Tariscope).

Кратко перечислим основные возможности и преимущества биллинговой системы Tariscope для CUCM:

- Поддерживается получение CDR файлов и их обработка, как устаревших версий, таких как CUCM 4.0, так и самых последних.
- Отсутствие необходимости в изучении формата CDR для CUCM, достаточно только выбрать в Tariscope соответствующий тип АТС.
- Получение данных о выполненных вызовах (CDR файлы) из CUCM, используя FTP протокол или из локальной или сетевой папки;
- Обработка и сохранение в базе данных всех полей, содержащихся в CDR файлах, с дальнейшей возможностью поиска информации по любому из этих полей.
- Обработка этих данных: определение абонента, выполнившего или принявшего вызов; определение населенного пункта (оператора мобильной связи), в который или из которого был выполнен вызов; тарификация вызова; отнесение вызова к определенной категории (партнеры, личный, клиенты и т.п.);
- Фильтрация и сортировка обработанных данных по любой комбинации полей базы данных;
- Генерация отчетов по более чем 140 различным формам отчетов. При этом пользователь имеет возможность для модернизации любой формы отчета или создания собственной;
- Предоставление абонентам доступ к информации о своих вызовах (или вызовах сотрудников подразделения - руководителей подразделений), состоянию счета (при использовании оператором связи редакции Tariscope Provider), отчетам или другим документам;
- Сравнение результатов тарификации вызовов с данными тарификации оператора связи;
- Tariscope доступен в двух редакциях: Tariscope Enterprise, которая предназначена для корпоративных пользователей CUCM, и Tariscope Provider, которая предназначена для операторов связи;
- Tariscope может одновременно обрабатывать данные о вызовах от нескольких CUCM или других типов АТС. Ограничений на число таких АТС — нет;
- наличие на сайте триал-версии, позволяющей бесплатно протестировать Tariscope;
- и многое другое.

Подробное описание всех функций Tariscope можно найти в документации на него или на сайте

# <span id="page-29-0"></span>**Как настроить Tariscope для обработки данных с CUCM**

Ниже будут рассмотрены настройки биллинговой системы Tariscope, которые специфичны только для взаимодействия с CUCM. С описанием всех остальных настроек можно познакомиться в документе "Tariscope 3.5. Руководство администратора" () или в разделе сайта с аналогичным названием:

Настройки в Tariscope могут быть выполнены после его первого запуска в **Мастере первоначальной настройки** () или в любой другой момент времени с помощью программы **Администрирование Tariscope** или аналогичного режима в программе **Tariscope**.

### *Мастер первоначальной настройки*

При первоначальном запуске Tariscope после его инсталляции автоматически запускается Мастер первоначальной настройки, обеспечивающий настройку основных параметров системы. Специфика настройки для CUCM начинается на четвертом шаге, где производится выбор типа АТС. Окно этого шага настройки показано на рисунке 1.

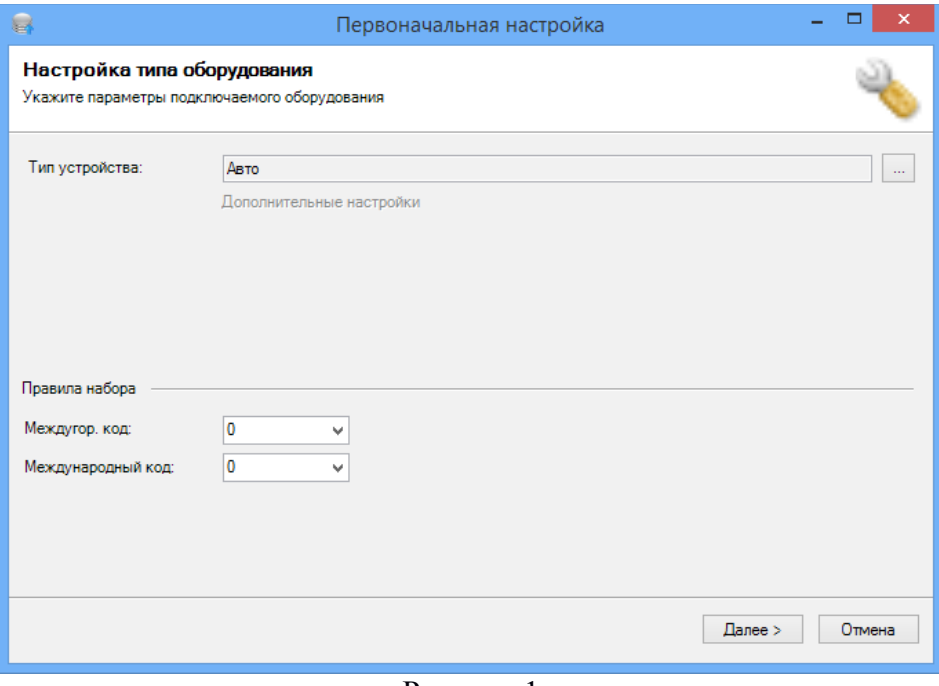

Рисунок 1

Щелкните по кнопке "…", находящейся справа от позиции **Тип устройства** и в появившемся списке выберите строку "Cisco CallManager". На рисунке 1 в позиции **Тип устройства** вместо значения "Авто" отобразится "Cisco CallManager", и станет активной ссылка "Дополнительные настройки". Щелкните по этой ссылке, откроется окно, показанное на рисунке 2.

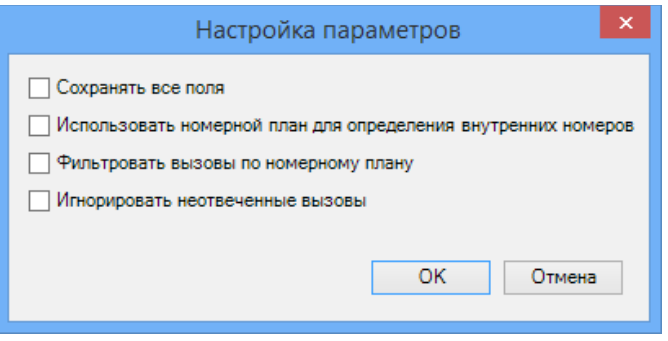

Рисунок 2

CDR формат CUCM содержит сотни различных полей. Далеко не все из них нужны для тарификации вызова, некоторые поля носят вспомогательный характер. Поэтому по умолчанию в Tariscope сохраняется только часть полей этого формата. Для того чтобы обрабатывать и сохранять в базе данных Tariscope все поля, установите флаг в позиции **Сохранять все поля**. При этом следует учитывать, что сохранение всех полей потребует большего объема дискового пространства.

Для правильного определения внутренних и внешних телефонных номеров рекомендуется создать номерной план и установить флаг в позиции **Использовать номерной план для определения внутренних номеров**.

Если вы используете номерной план и не планируете обрабатывать вызовы, которые не принадлежат номерному плану, установите флаг в позиции **Фильтровать вызовы по номерному плану**. Это позволяет экономить дисковое пространство и повышает производительность обработки.

В том случае, когда вызовы, не получившие ответа, не планируется обрабатывать, установите флаг в позиции **Игнорировать неотвеченные вызовы**.

Следующее окно **Источник информации о вызовах (CDR)** (Рисунок 3) позволяет выбрать необходимый источник, через который или из которого Tariscope будет получать CDR информацию.

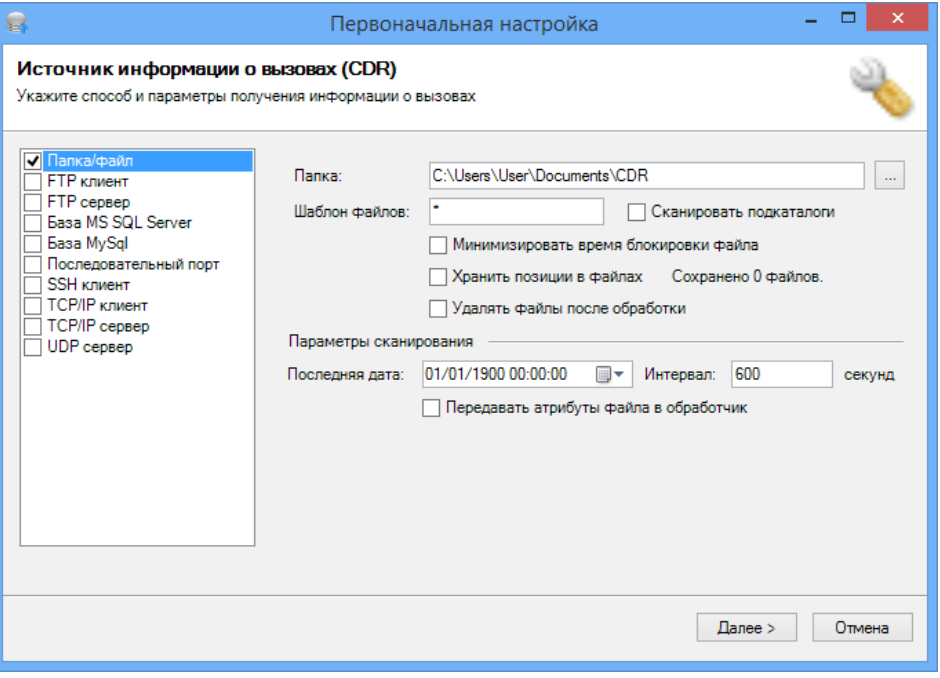

Рисунок 3

Для CUCM версий старше 4.0 это может быть **FTP сервер**, когда CUCM передает ему

CDR файлы, или **Папка/файл**, в том случае, если вы будете использовать сторонний FTP сервер для получения CDR файлов из CUCM.

Для CUCM версий 4.0 и младше в качестве источника данных должна использоваться **База MS SQL Server**.

Если вы будете использовать FTP сервер, входящий с состав Tariscope, в окне, показанном на рисунке 3, выберите значение **FTP сервер**. Окно Мастера первоначальной настройки примет вид, как показано на рисунке 4.

В позиции **Номер порта** задается номер IP порта, к которому подключается CUCM. По умолчанию используется номер: 21. При необходимости измените его.

В позицию **Логин** введите имя, в позицию **Пароль** - пароль, с которыми CUCM должен подключаться к FTP серверу.

При необходимости в позиции **Шаблон** задайте шаблон для выбора на обработку требуемых файлов из папки. По умолчанию задан шаблон "\*", обеспечивающий выбор всех файлов папки.

Задайте или выберите в позиции **Локальная папка** путь к папке, куда будут складываться файлы, полученные от CUCM.

Если нет необходимости в хранении загруженных файлов в папке, указанной в позиции **Локальная пака**, после их обработки Tariscope, установите флаг в позиции **Не хранить загруженные файлы**. По умолчанию флаг не установлен.

В том случае, когда вы планирует в качестве FTP сервера использовать сторонний сервер, то в окне, показанном на рисунке 3, надо выбрать значение **Папка/файл**. Именно это значение и выбрано на рисунке 3.

Введите или выберите, щелкнув по кнопке "…", находящейся справа от позиции **Папка**, папку, в которой будут находится файлы, полученный от CUCM.

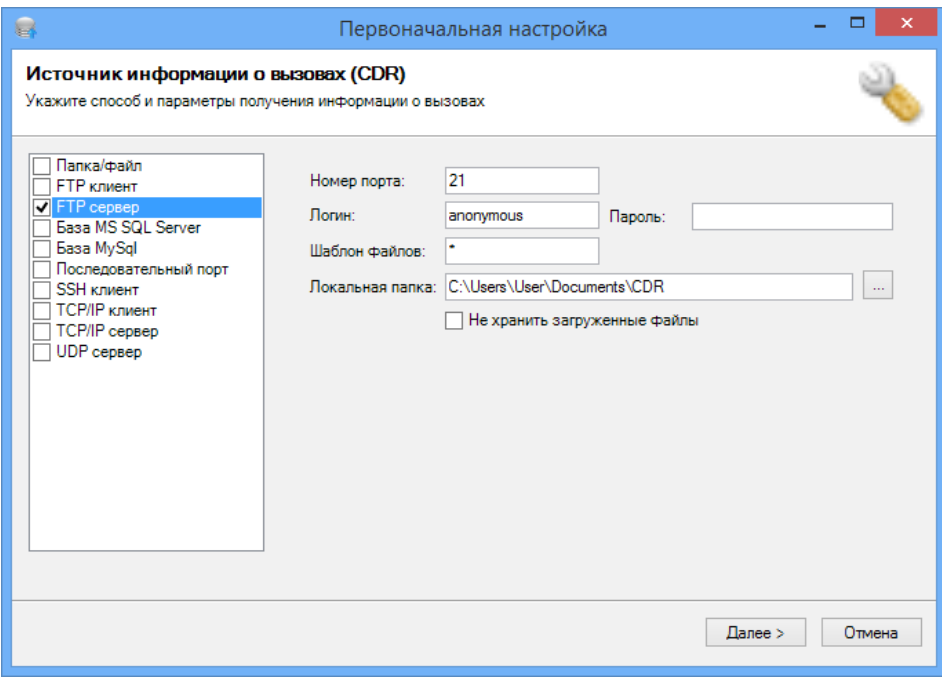

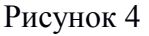

Введите шаблон для выбора файлов из указанной выше папки. По умолчанию задан шаблон: \*, что означает, что в обработку будут приниматься все файлы этой папки.

Если заданная папка содержит вложенные в нее папки и требуется их также сканировать, установите флаг в позиции **Сканировать подкаталоги**.

В случае, когда возможно обращения к файлам, которые обрабатывает Tariscope,

других программ, во избежания долгого отсутствия доступа к файлам, установите флаг **Минимизировать время блокировки файла**.

Флаг **Хранить позиции в файлах** используется, если данные для обработки берутся из одного файла. Для CUCM он не актуален.

Если желаете, чтобы после обработки файлы были удалены из папки, установите флаг **Удалять файлы после обработки**.

В разделе Параметры сканирования задаются параметры службы Observer, которая обрабатывает CDR файлы. Эти параметры определяют:

- дату, начиная с которой будет выполняться сканирование папки на предмет выявление новой информации. Задается в календарном списке **Последняя дата**. Здесь же в процессе работы службы будет отображаться дата и время последнего сканирования.
- Периодичность сканирования, которая задается значением параметра **Интервал**. Значение задается в секундах.
- позиции **Передавать атрибуты файла в обработчик** для CUCM не актуальна.

В том случае, если вы используете CUCM версии 4.0 или ниже, в окне, показанном на рисунке 3, выберите в качестве источника данных **База MS SQL Server**. Окно Мастера первоначальной настройки примет виде, как показано на рисунке 5.

Список **Предустановка** позволяет выбрать предустановленные параметры настройки для АТС. Список содержит два варианта: **Пользовательская** и **Cisco CallManager 4**.

Выбор значения Пользовательская требует от администратора ручной настройки всех параметров.

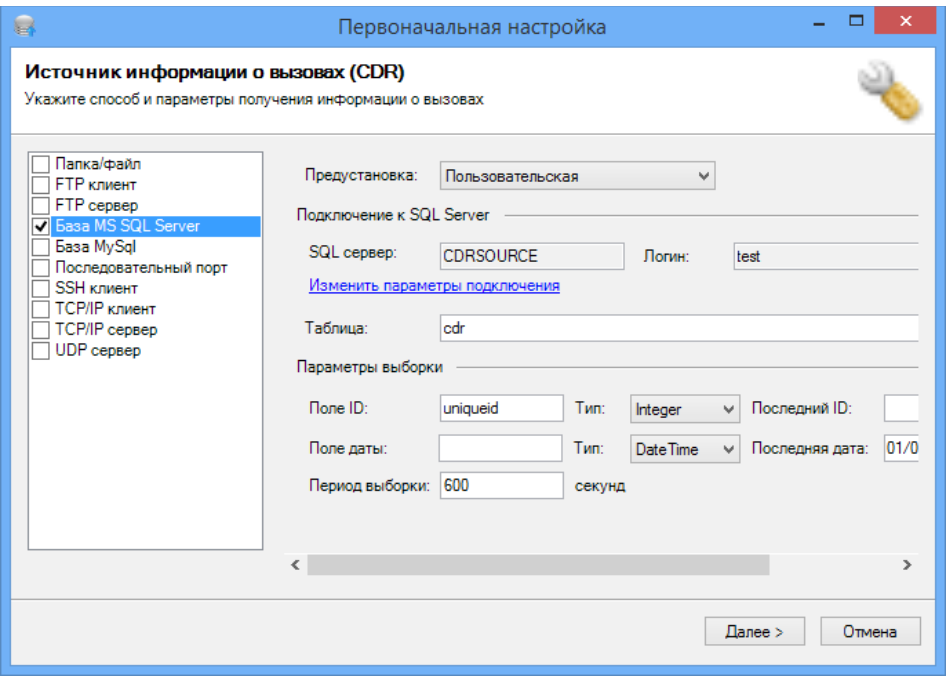

Рисунок 5

Если вам необходимо настроить Tariscope для получения данных от CUCM v4, то выполните следующие действия:

- выберите значение **Cisco CallManager 4**,
- щелкните по ссылке **Изменить параметры подключения**,
- в появившемся окне **Подключение к серверу** в списке **Аутентификация**, выберите требуемый тип аутентификации. Если вы используете Windows аутентификацию, то щелкните **ОК**. Если же используете аутентификацию SQL сервера, то введите имя и пароль в позициях **Имя пользователя** и **Пароль**, соответственно. Далее щелкните

#### **ОК**.

На этом настройка параметров для CUCM v4 закончена.

В случае выбора предустановки **Пользовательская**, щелкните по ссылке **Изменить параметры подключения**, после чего в появившемся окне **Подключение к серверу** введите имя сервера и другие параметры, как указано выше.

В позиции **Таблица** укажите наименование таблицы с CDR данными на SQL сервере. В разделе **Параметры выборки** укажите необходимые параметры.

На этом специфика настройки для CUCM в Мастере первоначальной настройки закончена. Как говорилось выше, все остальные настройки выполняются в Tariscope, как и для любых других АТС.

#### *Настройка параметров устройства связи*

Если на этапе работы с Мастером первоначальной настройки не была выполнена настройка для получения CDR данных с CUCM, то ее можно выполнить в любой момент. В этом разделе рассмотрим только специфику настройки, связанную с CUCM. Все остальные настройки выполняются в соответствии с рекомендациями, изложенными в документации на Tariscope или на сайте Tariscope.

Кратко перечислим основные действия, которые необходимо выполнить:

- 1. Если не создан узел связи, то создайте его.
- 2. В созданном узле связи для автоматически созданного устройства связи выберите тип АТС: Cisco CallManager.
- 3. Задайте параметры обработки CDR данных.
- 4. Создайте соответствующий профайла для службы Tariscope Observer.
- 5. Запустите службу Tariscope Observer.

Указанные настройки могут выполняться либо в программе Администрирование Tariscope или в аналогичном режиме программы Tariscope.

Создание узла связи описывается в разделе 4.3.9 документа "Tariscope 3.5. Руководство администратора", а также доступно на сайте:

Выбор в качестве типа устройства: Cisco CallManager, а также задание для него параметров обработки CDR данных полностью аналогично тому, как описано в разделе Мастер первоначальной настройки. Также об этом можно прочесть в разделе 4.3.9.1. указанного выше документа или на сайте:

Служба Tariscope Observer предназначена для получения информации о выполненных вызовах от АТС и ее первичной обработки.

Создать новый профайл службы Tariscope Observer возможно различными способами:

- в окне параметров АТС щелкните по ссылке **Создайте новый профиль здесь**,
- выберите в дереве настроек ветвь **Сбор данных/Observer** и щелкните правой кнопкой мыши по нему. В появившемся меню выберите пункт **Создать профиль**.

В обоих случаях создается новая ветвь в дереве настроек, как подветвь **Сбор данных/Observer**. Но для первого случая наименование профайла будет иметь тоже имя, что и АТС, а во втором случае — Profile, которое надо переименовать в необходимое имя. В остальном дальнейшая настройка в обеих случаях одинаковая. Пример окна программы Tariscope при создании профайла из страницы настройки устройства с названием "Cisco CallManager" показан на рисунке 6.

Несложно заметить, что верхняя часть этого окна соответствует окнам, показанным на рисунках 3 - 5, и имеет полностью аналогичные настройки, которые описаны выше.

После настройки источника данных установите параметры подключения службы Observer к Tariscope, а также при необходимости параметры хранения исходных CDR данных, уровень журналирования работы службы и выполнения сценариев на определенные события. Эти настройки не связаны с конкретной АТС, поэтому с их описанием можно познакомиться в разделе 4.3.10 документа "Tariscope 3.5. Руководство администратора".

Запуск службы Tariscope Observer также не имеет особенностей от типа АТС, и он описан в разделе 4.3.11 документа "Tariscope 3.5. Руководство администратора".

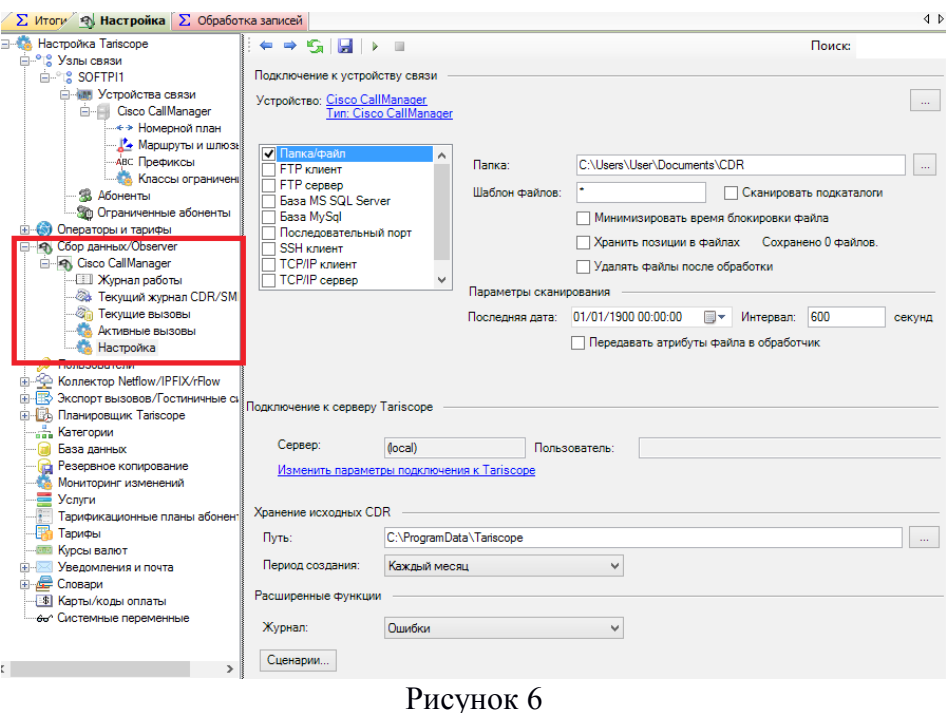

# <span id="page-34-0"></span>**Анализ данных**

Естественно, что Tariscope приобретается не для тренировки в его настройке под конкретную АТС, а для анализа выполненных вызовов, формирования отчетов по вызовам, выставления счетов и т.п. Поскольку обрабатываемые данные от всех типов АТС в системе Tariscope приводятся к единому виду, то практически никаких особенностей по фильтрации, сортировке, формированию отчетов для CUCM нет, по сравнению с другими типами АТС.

Все подобные функции выполняются в программе Tariscope, детальное описание которой есть в документе "Tariscope 3.5. Руководство пользователя". Пример представления программы Tariscope с обработанными данными от CUCM показан на рисунке 7.

Как видно из этого рисунка, представление отображает записи по выполненным вызовам. Отдельные вызовы могут состоять из ряда записей, например, при выполнении трансфера вызова. В этом случае, если установить фокус на одну из таких записей, то все записи, относящиеся к одному вызову будут выделяться серым фоном, и будут отражены в нижней части представления, называемой **Связанные записи**. Такая функция Tariscope позволяет легко анализировать вызовы, которые состояли из нескольких этапов.

Кроме этого для CUCM, как и для еще ряда АТС, которые имеют широкий набор CDR полей, это возможность обработки всех полей и сохранение их в базе данных Tariscope (см. описание к рисунку 2). Для просмотра всех полей, относящихся к одной или группе записей, выделите их в представлении, щелкните правой кнопкой мыши, и в появившемся меню выберите пункт **Детали по записи**. В результате откроется окно **Детальная информация по**

CDR формат для Cisco Unified Communications Manager Страница 35

#### **вызовам**, пример которого показан на рисунке 8.

| R                                                       |               |                                   |           | Tariscope - (local)[] - [Представление5 *] |           |                | -                                                                                                    | Е      | $\boldsymbol{\mathsf{x}}$             |  |
|---------------------------------------------------------|---------------|-----------------------------------|-----------|--------------------------------------------|-----------|----------------|----------------------------------------------------------------------------------------------------|--------|---------------------------------------|--|
| База данных                                             | Правка        | Представление                     | Диаграмма |                                            | Обработка | Сервис<br>Окно | Справка                                                                                                    |        |                                       |  |
| 區                                                       | 画<br>s        | EN K<br>s i                       |           |                                            |           |                | $\cdot$ & $\cdot$ & $\cdot$ | 朣<br>Œ | $\overline{\star}$                    |  |
| $\sum$ Итоги                                            |               | <b>В Абоненть Представление5*</b> |           |                                            |           |                |                                                                                                    |        | $\triangle$ $\triangleright$ $\times$ |  |
| <b>Устройство</b>                                       | <b>Запись</b> | Tun                               | Homep A   | Номер Б                                    | Лата      |                | Время Абонент                                                                                                    | Откуда |                                       |  |
| Cisco CallM Обычный                                     |               | Внутренний                        | 8700      | 2119                                       | 7/30/2014 |                | 12:15:12 РМ Корейко Иван Сидорович                                                                                                    |        |                                       |  |
| Cisco CallM Tpancoep                                    |               | Внутренний                        | 2119      | 8660                                       | 7/30/2014 |                | 12:16:27 РМ Океанов Денис Давидович                                                                                                    |        |                                       |  |
| Cisco CallM Трансфер                                    |               | Внутренний                        | 8660      | 8700                                       | 7/30/2014 |                | 12:16:37 РМ Перебейнос Андрей Владиславович                                                                                                    |        |                                       |  |
| Cisco CallM Обычный                                     |               | Внутренний                        | 8660      | 8657                                       | 7/30/2014 |                | 12:19:19 РМ Перебейнос Андрей Владиславович                                                                                                    |        |                                       |  |
| Cisco CallM Трансфер                                    |               | Внутренний                        | 2119      | 8700                                       | 7/30/2014 |                | 12:16:42 РМ Океанов Денис Давидович                                                                                                    |        |                                       |  |
| Cisco CallM Обычный                                     |               | Внутренний                        | 8660      | 8228                                       | 7/30/2014 |                | 12:34:00 РМ Перебейнос Андрей Владиславович                                                                                                    |        |                                       |  |
| Cisco CallM Обычный                                     |               | Внутренний                        | 8660      | 9597                                       | 7/30/2014 |                | 12:38:13 РМ Перебейнос Андрей Владиславович                                                                                                    |        |                                       |  |
| Cisco CallM Обычный                                     |               | Внутренний                        | 8660      | 8507                                       | 7/30/2014 |                | 12:39:48 РМ Перебейнос Андрей Владиславович                                                                                                    |        | v                                     |  |
|                                                         |               |                                   |           |                                            |           |                |                                                                                                    | ⋗      |                                       |  |
| Связанные записи                                        |               |                                   |           |                                            |           |                |                                                                                                    |        | <b>v</b>                              |  |
| Устройство                                              | Запись        | THT                               | Номер А   | Номер Б                                    | Дата      |                | Время Абонент                                                                                                    | Откуда | Top                                   |  |
| Cisco CallM                                             | Трансфер      | Внутренний                        | 2119      | 8660                                       | 7/30/2014 |                | 12:16:27 РМ Океанов Денис Давидович                                                                                                    |        |                                       |  |
| Cisco CallM Трансфер                                    |               | Внутренний                        | 8660      | 8700                                       | 7/30/2014 |                | 12:16:37 PM Перебейнос Андрей Владиславович                                                                                                    |        |                                       |  |
| Cisco CallM Трансфер                                    |               | Внутренний                        | 2119      | 8700                                       | 7/30/2014 |                | 12:16:42 РМ Океанов Денис Давидович                                                                                                    |        |                                       |  |
| $\langle$                                               |               |                                   |           |                                            |           |                |                                                                                                    |        | $\rightarrow$                         |  |
|                                                         |               |                                   |           |                                            |           |                |                                                                                                    |        |                                       |  |
| Строка:29, Столбец:2 353 записей (12:00:00 АМ)<br>Город |               |                                   |           |                                            |           |                |                                                                                                    |        |                                       |  |

Рисунок 7

| $A \oplus A +$<br>Ы            | € <b>R</b> Строки как столбцы   ▲ Скрыть пустые поля |                | <b>× Закрыть</b> |
|--------------------------------|------------------------------------------------------|----------------|------------------|
|                                |                                                      | $\overline{2}$ | 3                |
| ID                             | 116412                                               | 116436         | 116524           |
| cdrRecordType                  |                                                      |                |                  |
| globalCallID callManagerId     | 6                                                    | 2              | 2                |
| globalCallID_callId            | 3372662                                              | 5641625        | 5641727          |
| origLegCallIdentifier          | 102781595                                            | 35920055       | 35920436         |
| dateTimeOrigination            | 1406711784                                           | 1406711793     | 1406711956       |
| origNodeld                     | 6                                                    | 2              | 2                |
| origlpAddr                     | -1111942902                                          | 1371908288     | 1371908288       |
| callingPartyNumber             | 2119                                                 | 8660           | 8660             |
| callingPartyUnicodeLoginUserID |                                                      |                |                  |
| origCause_value                | 393216                                               | 393216         | 0                |
| origPrecedenceLevel            | 4                                                    | 4              | 4                |
| origMediaTransportAddress IP   | -1111942902                                          | 1371908288     | 1371908288       |
| origMediaTransportAddress Port | 24928                                                | 19678          | 19432            |
| origMediaCap_payloadCapability | 11                                                   | 4              | 4                |

Рисунок 8

В этом окне отображаются все полях всей выбранных вами записей в том виде, в котором они присутствуют в CDR файле. Данные этого окна могут быть распечатаны, скопированы, можно осуществлять поиск полей с требуемым значением и помечать желтым фоном необходимые поля.

При необходимости пользователь с помощью программы **Дизайнер форм отчетов** может создать форму отчета по полным CDR данным или обратиться к разработчику для создания требуемого отчета. Примеры создания таких отчетов можно посмотреть в статье "Создание отчетов для CUCM" [\(http://www.tariscope.com/ru/support/knowledge-base/20](http://www.tariscope.com/ru/support/knowledge-base/20-reports/392) [reports/392—](http://www.tariscope.com/ru/support/knowledge-base/20-reports/392)cucm.html).

# <span id="page-35-0"></span>**Тестирование и приобретение Tariscope**

Любой желающий может бесплатно загрузить триал-версию Tariscope 3.5 [\( http://www.tariscope.com/ru/download/tariscope-35.html\)](http://www.tariscope.com/ru/download/tariscope-35.htmlhttp://www.tariscope.com/ru/download/tariscope-35.html) и протестировать ее.

Приобрести Tariscope можно различными способами:

- 1. обратившись напрямую в компанию SoftPI: [http://www.tariscope.com/ru/company/contact.html;](http://www.tariscope.com/ru/company/contact.html)
- 2. обратившись к партнерам компании SoftPI в вашей стране: [http://www.tariscope.com/ru/company/partners.html;](http://www.tariscope.com/ru/company/partners.html)
- 3. в любой стране мира через интернет процессинг компании PayPro Global[:http://www.tariscope.com/buy.html?format=html&lang=ru#цены-для-всех-стран,](http://www.tariscope.com/buy.html?format=html&lang=ru#%D1%86%D0%B5%D0%BD%D1%8B-%D0%B4%D0%BB%D1%8F-%D0%B2%D1%81%D0%B5%D1%85-%D1%81%D1%82%D1%80%D0%B0%D0%BD,-%D0%BA%D1%80%D0%BE%D0%BC%D0%B5-%D1%83%D0%BA%D1%80%D0%B0%D0%B8%D0%BD%D1%8B-%D0%B2-usd) [кроме-украины-в-usd](http://www.tariscope.com/buy.html?format=html&lang=ru#%D1%86%D0%B5%D0%BD%D1%8B-%D0%B4%D0%BB%D1%8F-%D0%B2%D1%81%D0%B5%D1%85-%D1%81%D1%82%D1%80%D0%B0%D0%BD,-%D0%BA%D1%80%D0%BE%D0%BC%D0%B5-%D1%83%D0%BA%D1%80%D0%B0%D0%B8%D0%BD%D1%8B-%D0%B2-usd)

# <span id="page-36-0"></span>**Литература**

- 1. Cisco Unified Communications Manager. Call Detail Records Administration Guide. Release 10.0(1).
- 2. Cisco Unified Serviceability. Administration Guide. Release 10.0(1).